# **Dell™ All-In-One Printer 810 Kullanıcı Kılavuzu**

Yazıcınızın kullanım[ı ve özellikleri hakkında bilgi almak için, sol taraftaki bağ](file:///C:/data/CHM_OUT/systems/PRN810/TU/ug/ug_tu.chm/ug_tu/findinfo.htm#533161)lantıları tıklatın. Yazıcınızla birlikte gelen diğer belgeler hakkında bilgi için, bkz: Bilgi **Edinm** 

Dell'den mürekkep veya sarf malzemesi sipariş etmek için:

1. Masaüstündeki simgeyi çift tıklatın.

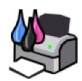

- 2. Dell'in web sitesini ziyaret edin: **www.dell.com/supplies**
- 3. Dell yazıcı sarf malzemelerini telefonla sipariş edin. Ülkenizde kullanacağınız telefon numaraları için *Kullanıcı Kılavuzu*'na bakın.

En iyi şekilde hizmet alabilmek için, Dell yazıcısı Servis Etiketinin yanınızda oldu[ğundan emin olun. Daha fazla bilgi için, bkz:](file:///C:/data/CHM_OUT/systems/PRN810/TU/ug/ug_tu.chm/ug_tu/findinfo.htm#538564) Hızlı Servis Kodu ve Servis Etik

#### **Notlar, Bildirimler ve Uyarılar**

**A NOT: NOT** yazıcınızdan daha fazla yararlanmanıza yardımcı olacak önemli bilgilerin bulunduğunu gösterir.

**ÖNEMLİ: BİLDİRİM** donanımda oluşabilecek olası bir hasar veya veri kaybı tehlikesini işaret eder ve bu sorundan nasıl kaçınabileceğinizi anlatır.

**DİKKAT: DİKKAT, mülklerde oluşabilecek olası hasar, kişilerin yaralanması veya ölümü gibi tehlikeleri işaret eder.** 

## **Bu belgede verilen bilgiler önceden haber vermeksizin değiştirilebilir. © 2006 Dell Inc. Tüm hakları saklıdır.**

Dell Inc.'in yazılı iznini almadan, bu belgenin herhangi bir biçimde yeniden basılması kesinlikle yasaktır.

Bu metinde kullanılan ticari markalar: *Dell ve DELL* logosu, *Dell Picture Studio* ve *Dell Ink Management System*, Dell Inc.'in ticari markalarıdır; *Microsoft* ve *Windows*, Microsoft<br>Corporation'ın kayıtlı ticari marka

Bu belgedeki diğer ticari markalar veya ürün markalar veya adlara sahip olduğunu iddia eden varlıklara veya bunlara ait ürünlere atıfta bulunmak için kullanılmış olabilir. Dell<br>Inc. Kendisine ait olan ticari marka veya ürü

**Model 810**

**Şubat 2006 SRV GG236 Rev. A00**

# **Yazıcınız Hakkında**

- Yazıcı Parçaları Hakkı[nda Bilgiler](#page-1-0)
- **O** Yazıcını[n Kurulumu](#page-2-0)
- [Operatör Panelini Kullanma](#page-2-1)
- Ka[ğıt Yükleme](#page-2-2)

Dell™ All-In-One Printer 810'u çeşitli işlerde kullanabilirsiniz. Dikkat edilecek noktalar:

- 1 Yazıcınız bir bilgisayara bağlıysa, projelerinizi oluşturmak için yazıcı operatör panelini veya yazıcı yazılımını kullanabilirsiniz.
- l Taramak, yazdırmak ve faks göndermek için yazıcınızı bir bilgisayara bağlamanız *gerekir*.
- l Kopyalama yapmak için yazıcınızı bir bilgisayara bağlamanız *gerekmez*.

# <span id="page-1-0"></span>**Yazıcı Parçaları Hakkında Bilgiler**

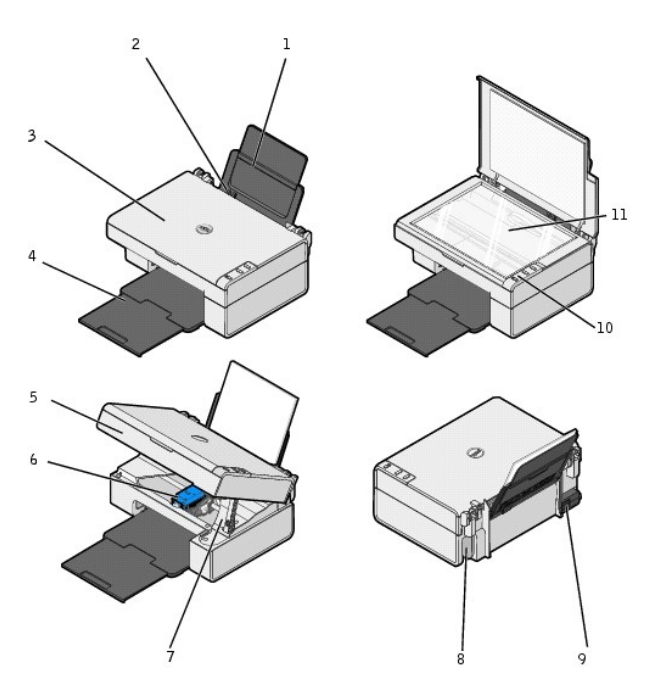

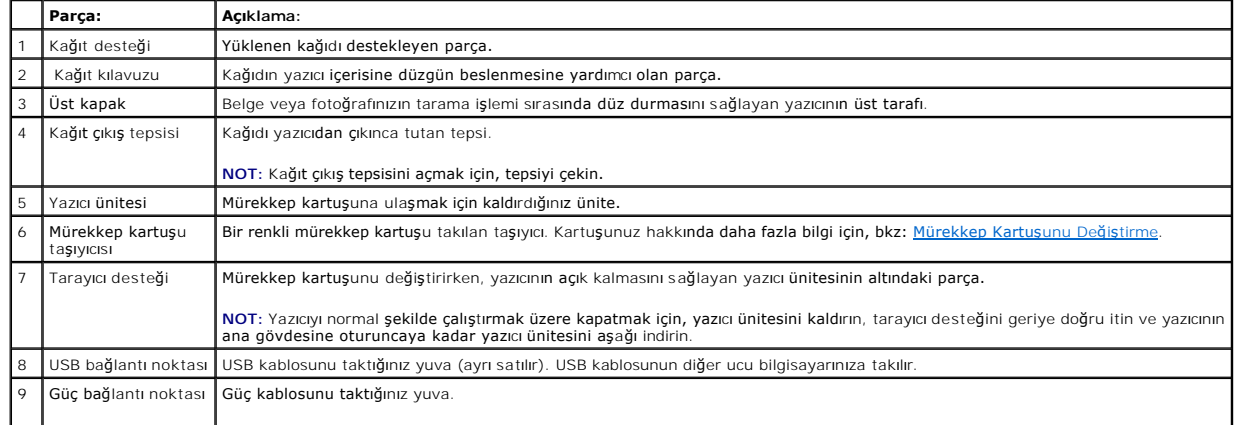

<span id="page-2-3"></span>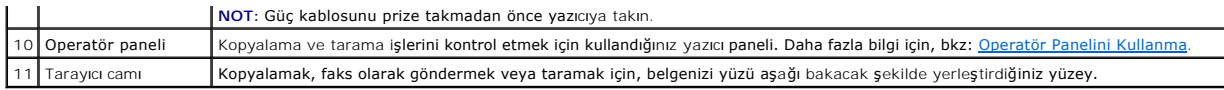

# <span id="page-2-0"></span>**Yazıcının Kurulumu**

**NOT:** Dell AIO Printer 810 Microsoft® Windows® 2000, Windows XP ve Windows XP Professional x64 Edition işletim sistemlerini destekler.

Donanım ve yazılımı yüklemek için, *Yazıcının Kurulumu* posterindeki yönergelere uyun. Kurulum sırasında sorunlar yaşarsanız, bkz: [Kurulum Sorunlar](file:///C:/data/CHM_OUT/systems/PRN810/TU/ug/ug_tu.chm/ug_tu/trouble.htm#1112275)ı.

# <span id="page-2-1"></span>**Operatör Panelini Kullanma**

Operatör panelindeki düğmeleri kullanarak belge veya fotoğrafları kopyalayabilir ve tarayabilirsiniz. **Güç** düğmesinin ışığı yandığında, yazıcı açıktır.

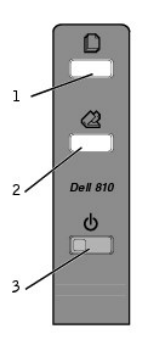

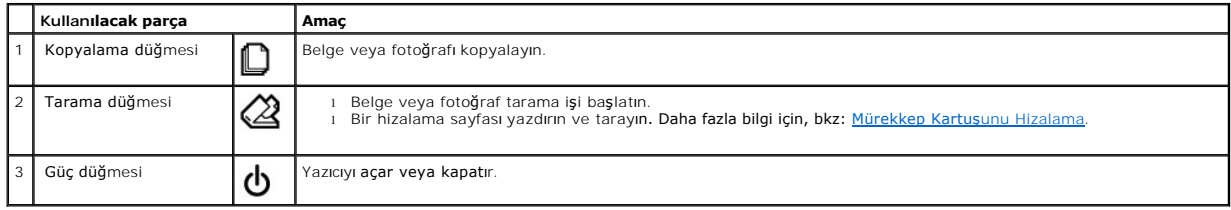

# <span id="page-2-2"></span>**Kağıt Yükleme**

1. Kağıdı havalandırın.

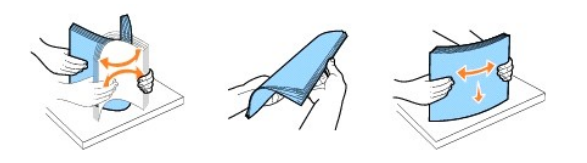

- 2. Kağıdı, kağıt desteğinin sağ tarafındaki kılavuza dayanacak şekilde yerleştirin.
- 3. Sol kağıt kılavuzunu sayfanın sol tarafına gelecek şekilde kaydırın.

**NOT:** Kağıdı yazıcının içine zorla itmeyin. Kağıt, kağıt desteğinin yüzeyinde düz durmalı ve kağıdın kenarları her iki kağıt kılavuzuyla aynı hizada olmalıdır.

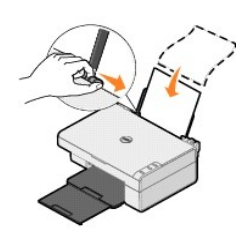

- [Dell Teknik Destek](#page-4-0) İlkesi
- **O** Dell'e Bas[vurma](#page-4-1)
- Garanti ve İ[ade Politikas](#page-4-2)ı

## <span id="page-4-0"></span>**Dell Teknik Destek İlkesi**

Teknisyenler tarafı**ndan verilen teknik destek, sorun giderme sürecinde müşt**erinin işbirliğini ve katılımını gerektirir; ayrıca yazıcının ve Dell tarafı**ndan yüklenen**<br>donanımın gerektiği gibi çalıştığının doğrulanmasıyla

Dell, yazıcılar ve Dell tarafı**ndan yüklenen yazılım ve çevre birimlerine sı**nırlı teknik destek vermektedir. Satın alınan ve Software & Peripherals (DellWare)<br>ReadyWare ve Custom Factory Integration (CFI/DellPlus) tarafı

#### <span id="page-4-1"></span>**Dell'e Başvurma**

Dell Support'a **support.dell.com** adresinden ulaşabilirsiniz. WELCOME TO DELL SUPPORT (DELL DESTEGINE HOŞGELDINIZ) sayfasında bulunduğunuz bölgeyi<br>seçin ve yardım araçları ve bilgilerine ulaşmak için sizden istenen bilgile

Aşağıdaki adresleri kullanarak, Dell'e elektronik olarak da başvurabilirsiniz:

- l World Wide Web www.dell.com/ www.dell.com/ap/ (sadece Asya/Pasifik ülkeleri için) www.dell.com/jp/ (sadece Japonya için) www.euro.dell.com (sadece Avrupa için) www.dell.com/la/ (Latin Amerika ülkeleri için)
- l Anonim dosya aktarım protokolü (FTP) ftp.dell.com/ Anonim olarak oturum açın ve parola olarak e-posta adresinizi kullanın.
- l Elektronik Destek Servisi mobile\_support@us.dell.com support@us.dell.com apsupport@dell.com (sadece Asya/Pasifik ülkeleri için) support.jp.dell.com/jp/jp/tech/email/ (sadece Japonya için) support.euro.dell.com (sadece Avrupa için)
- l Elektronik Fiyat Servisi apmarketing@dell.com (sadece Asya/Pasifik ülkeleri için)

# <span id="page-4-2"></span>**Garanti ve İade Politikası**

Dell Inc. ("Dell") donanım ürünlerini, yeni veya endüstri standardı uygulamalarına uygun olarak yeni kabul edilen parçalardan ve bileşenlerden üretir. Yazıcınıza verilen Dell garantisi hakkında bilgi için *Kullanıcı Kılavuzu*'na bakınız.

**Ek** 

# BSD License and Warranty Statements

Copyright © 1991 The Regents of the University of California. All rights reserved.

Redistribution and use in source and binary forms, with or without modification, are permitted provided that the following conditions are met:

- 1. Redistributions of source code must retain the above copyright notice, this list of conditions and the following disclaimer.
- 2. Redistributions in binary form must reproduce the above copyright notice, this list of conditions and the following disclaimer in the documentation and/or other materials provided with the distribution.
- 3. The name of the author may not be used to endorse or promote products derived from this software without specific prior written permission.

THIS SOFTWARE IS PROVIDED BY THE AUTHOR "AS IS" AND ANY EXPRESS OR IMPLIED WARRANTIES, INCLUDING, BUT NOT LIMITED TO, THE IMPLIED WARRANTIES OF MERCHANTABILITY AND FITNESS FOR A PARTICULAR PURPOSE ARE DISCLAIMED. IN NO EVENT SHALL THE AUTHOR<br>INDIRECT, INCIDENTAL, SPECIAL, EXEMPLARY, OR CONSEQUENTIAL DAMAGES (INCLUDING, BUT NOT LIMITED TO, PROCUREMENT

# <span id="page-6-1"></span>**Kopyalama**

- [Belge veya Foto](#page-6-0)ğraf Kopyalama
- [Operatör Panelini Kullanarak 4x6 Ebadı](#page-7-0)ndaki Fotoğrafları Kopyalama
- [Kopyalama Ayarlar](#page-7-1)ını Değiştirme

Fotokopi çekmek için yazıcınızın operatör panelini veya bilgisayarınızı kullanabilirsiniz.

# <span id="page-6-0"></span>**Belge veya Fotoğraf Kopyalama**

### **Operatör Panelini Kullanma**

- 1. Yazıcınızı açın.
- 2. Kağıdı yükleyin. Daha fazla bilgi için, bkz: Ka[ğıt Yükleme](file:///C:/data/CHM_OUT/systems/PRN810/TU/ug/ug_tu.chm/ug_tu/about.htm#1006044).
- 3. Üst kapağı açın.
- 4. Kopyasını almak istediğiniz belge veya fotoğrafı tarayıcı camının üzerine, ön yüzü aşağı dönük olarak yerleştirin. Belgenin veya fotoğrafın ön yüzünün üst sol köşesinin, yazıcıdaki okla aynı hizada olmasına dikkat edin.

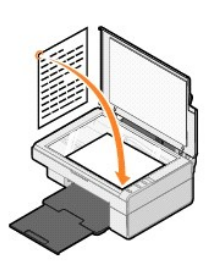

- 5. Üst kapağı kapatın.
- 6. Operatör panelindeki **Kopyala**  düğmesine basın.

#### **Bilgisayarınızı Kullanarak**

- 1. Bilgisayarınızı ve yazıcını açın, birbirlerine bağlı olduklarından emin olun.
- 2. Kağıdı yükleyin. Daha fazla bilgi için, bkz: Ka[ğıt Yükleme](file:///C:/data/CHM_OUT/systems/PRN810/TU/ug/ug_tu.chm/ug_tu/about.htm#1006044).
- 3. Üst kapağı açın.
- 4. Kopyasını almak istediğiniz belge veya fotoğrafı tarayıcı camının üzerine, ön yüzü aşağı dönük olarak yerleştirin. Belgenin veya fotoğrafın ön yüzünün üst sol köşesinin, yazıcıdaki okla aynı hizada olmasına dikkat edin.

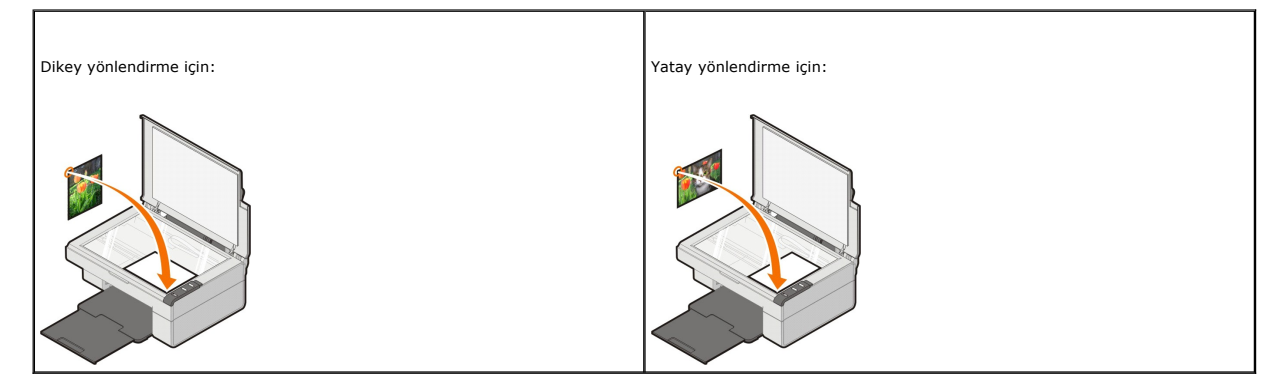

5. Üst kapağı kapatın.

6. Sırasıyla **Başlat**® **Programlar** veya **Tüm Programlar**® **Dell Printers**® **Dell AIO 810**® **Dell All-In-One Center** öğelerini tıklatın.

**Dell All-In-One Center** açılır.

- 7. Kopya sayısını (1-99) ve açılır menüden renk ayarını seçin.
- 8. **Diğer Kopyalama Ayarlarını Göster** seçeneğini tıklatarak, aşağıdaki ayarları yapın:
	- o Kopya kalitesini seçin.
	- ¡ Boş sayfa boyutunu seçin.
	- o Özgün belge boyutunu seçin.
	- o Belgenizi koyulaştırın veya rengini açın.
	- ¡ Belgenizi küçültün veya büyütün.
	- ¡ Kağıt boyutu ve kalite gibi seçenekleri değiştirmek için **Gelişmiş** düğmesini tıklatın.
- 9. Ayarlarınızı özelleştirmeniz tamamlandığında, **Şimdi Kopyala** seçeneğini tıklatın.

# <span id="page-7-0"></span>**Operatör Panelini Kullanarak 4x6 Ebadındaki Fotoğrafları Kopyalama**

**NOT:** Aşağıdaki yöntem sadece 4x6 ebadındaki fotoğrafları, 4x6 ebatlı ortamlara kopyalarken kullanılabilir. Operatör panelini kullanarak daha büyük veya<br>daha küçük fotoğraflar kopyalamak istiyorsanız, bkz: <u>Belge veya Fot</u>

- 1. Yazıcınızı açın.
- 2. Baskı yüzü yukarıya bakacak şekilde 4x6 ebadındaki fotoğraf/parlak kartları yükleyin. Daha fazla bilgi için, bkz: Ka[ğıt Yükleme](file:///C:/data/CHM_OUT/systems/PRN810/TU/ug/ug_tu.chm/ug_tu/about.htm#1006044).
- 3. Üst kapağı açın.
- 4. Kopyasını almak istediğiniz fotoğrafı tarayıcı camının üzerine, ön yüzü aşağı dönük olarak yerleştirin. Fotoğrafın ön yüzünün üst sol köşesinin, yazıcıdaki okla aynı hizada olmasına dikkat edin.

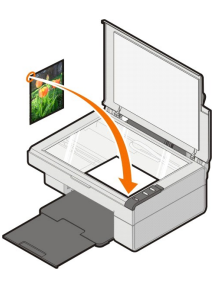

5. Üst kapağı kapatın.

6. Operatör panelindeki Kopyala düğmesine D basın ve üç saniye basılı tutun.

#### <span id="page-7-1"></span>**Kopyalama Ayarlarını Değiştirme**

1. Sırasıyla **Başlat**® **Programlar** veya **Tüm Programlar**® **Dell Printers**® **Dell AIO 810**® **Dell All-In-One Center** öğelerini tıklatın.

**Dell All-In-One Center** açılır.

- 2. Kopya sayısını ve rengi seçin.
- 3. **Diğer Kopyalama Ayarlarını Göster** seçeneğini tıklatarak, aşağıdaki ayarları yapın:
	- o Kopya kalitesini seçin.
	- ¡ Boş sayfa boyutunu seçin.
	- $\circ$  Özgün belge boyutunu seçin.
	- o Belgenizi koyulaştırın veya rengini açın.
	- ¡ Belgenizi küçültün veya büyütün.
- 4. Kağıt boyutu ve kalite gibi seçenekleri değiştirmek için **Gelişmiş** düğmesini tıklatın.
- 5. Herhangi bir değişiklik yapmak için, aşağıdaki sekmeleri tıklatın.

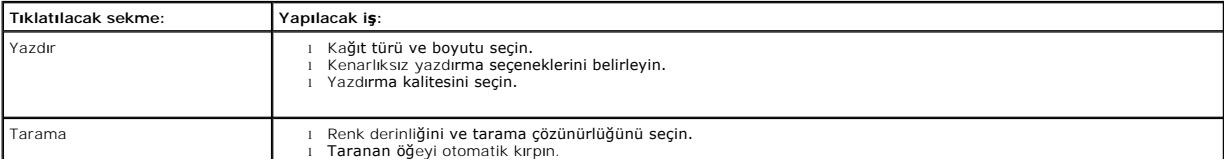

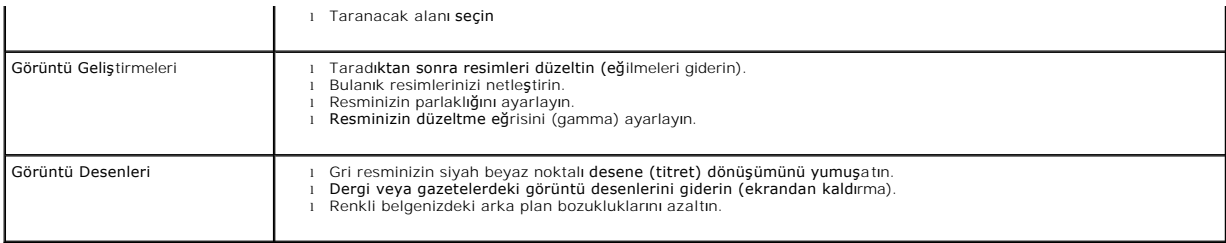

6. Kopyalama ayarlarınızı özelleştirmeyi bitirince, önce **Tamam**'ı ardından **Şimdi Kopyala**'yı tıklatın.

# <span id="page-9-2"></span>**Faks alma ve gönderme**

- Windows XP['de Microsoft Faks Konsolunu Yükleme](#page-9-0)
- [Microsoft Faks Konsolu'nu \(Windows XP\) veya Faks Hizmeti Yönetimi'ni \(Windows 2000\) Yapı](#page-9-1)landırma
- Kağı[t Belgeleri Faks](#page-10-0) İle Gönderme
- [Elektronik Belgeleri Faks](#page-11-0) İle Gönderme
- [Faks Konsolu veya Faks Hizmeti Yönetimini Kullanarak Faks Alma](#page-11-1)
- [Faks Konsolu veya Faks Hizmeti Yönetimini Kullanarak, Alınan veya Gönderilen Faksları Görüntüleme](#page-11-2)
- [Faks Konsolu veya Faks Hizmeti Yönetimini Kullanarak Faksın Durumunu Görüntüleme](#page-11-3)
- **•** [Faks Yap](#page-11-4)ılandırmasını Değiştirme

Bu yazıcıyı kullanarak faks göndermek için, yazıcınıza bir modeme sahip ve Microsoft Fax yazılımının yüklü olduğu bir bilgisayarın bağlı olması gerekir. Her şeyden<br>önce, bilgisayarınızda Microsoft Fax yazılımının yüklü olu

**Başlat**®**Programlar** veya **Tüm Programlar**®**Donatılar**®**İletişim** öğelerini tıklatın.

Windows XP için:

- 1 Görüntülenen listede Faks seçeneğini görüyorsanız, bilgisayarınızda Microsoft Fax yazılımı yüklü demektir. Microsoft Faks Konsolunu Yapılandırma [\(Windows XP\) veya Faks Hizmeti Yönetimi \(Windows 2000\) seçeneğ](#page-9-1)i ile devam edin.
- 1 Görüntülenen listede Faks seçeneği yoksa, Windows XP['de Microsoft Faks Konsolunu Yükleme](#page-9-0) seçeneği ile devam edin.

Windows 2000'de, Faks Hizmeti Yönetimi otomatik olarak yüklenir.

### <span id="page-9-0"></span>**Windows XP'de Microsoft Faks Konsolunu Yükleme**

1. **Başlat**®**Denetim Masası** öğelerini tıklatın. **Kategori Seç** ekranında **Program Ekle veya Kaldır** öğesini tıklatın.

**Program Ekle veya Kaldır** iletişim kutusu açılır.

- 2. **Windows Bileşenleri Ekle/Kaldır** öğesini tıklatın.
- 3. **Bileşenler** listesinde **Faks Hizmetleri** kutusunu tıklatarak işaretleyin.
- 4. **İleri** düğmesini tıklatın.

**AOT:** Bu bileşenin kurulumunu tamamlamanız için, sizden Windows kurulum CD'sini takmanız istenebilir.

- 5. **Son** düğmesini tıklatın.
- 6. **Program Ekle veya Kaldır** iletişim kutusunda **Kapat** düğmesini tıklatın.

# <span id="page-9-1"></span>**Microsoft Faks Konsolu'nu (Windows XP) veya Faks Hizmeti Yönetimi'ni (Windows 2000) Yapılandırma**

Faks göndermek üzere yapılandırmak için:

- 1. Başlat→ Programlar veya Tüm Programlar→ Donatılar→ İletişim→ Faks→ Faks Konsolu (Windows XP) veya Faks Hizmeti Yönetimi (Windows 2000) öğelerini tıklatın.
- 2. **Faks Yapılandırmasına Hoş Geldiniz** ekranında **İleri** düğmesini tıklatın.
- 3. **Gönderici Bilgileri** ekranında, faks kapak sayfanızda görünmesini istediğiniz bilgileri girip, **İleri** düğmesini tıklatın.
- 4. **Faks Almak veya Göndermek için Aygıt Seç** ekranında, **Lütfen faks cihazını seçin** listesinden, bilgisayarınızda yüklü olan modemi seçin.
- 5. Faks gönderimini devre dışı bırakmak istiyorsanız, **Gönderimi Etkinleştir** onay kutusunu tıklatarak işareti kaldırın.

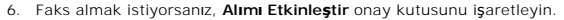

**NOT: Alımı Etkinleştir** onay kutusunu işaretlemeniz faksları alabilmenizi sağlar ama bu bilgisayar modeminin tüm telefon aramalarını yanıtlamasına neden olur ve bu durumda da sesli postaları alamayabilirsiniz.

7. **El ile yanıtla** düğmesine veya (kullanıcı tarafından tanımlanan zil sayısı) **sonra otomatik olarak yanıtla** düğmesine basın.

- 8. **İleri** düğmesini tıklatın.
- 9. **Gönderen Abone Kimliği** (TSID) ekranında, **TSID** kutusuna kimlik bilgilerini (genellikle faks numaranız ve adınız veya şirketinizin adı) girin. Bu bilgiler<br>gönderdiğiniz faksların başlık bölümünde yer alır ve gönderdiğ

**NOT:** TSID bazı bölgelerde zorunludur.

10. **İleri** düğmesini tıklatın.

 $\%$  **NOT:** 10 ile 13 arasındaki adımlar, sadece 6. adımda makinenizi faks alacak şekilde etkinleştirdiyseniz karşınıza çıkar.

- 11. **Aranan Abone Kimliği** (CSID) ekranında, **CSID** kutusuna istediğiniz CSID'yi (faksın doğru alıcıya gönderilmekte olduğunu onaylar) girin.
- 12. **İleri** düğmesini tıklatın.
- 13. Alınan her faksın otomatik olarak yazdırılmasını istiyorsanız, Gönderme Seçenekleri ekranında Yazdır onay kutusunu tıklatarak işaretleyin. Bu onay<br>kutusunu işaretlediğinizde, alınan faksı yazdırması için Dell AIO 810'u
- **NOT:** Faksların otomatik olarak yazdırılabilmesi için yazıcınızın açık ve bilgisayarınıza bağlı olması gerekir.
- 14. Faksların kopyalarından oluşan bir arşiv oluşturmak istiyorsanız, **Klasörde kopyasını sakla** onay kutusunu işaretleyin. Bu onay kutusunu işaretlediğinizde, faks kopyalarının saklanacağı konumu da belirtebilirsiniz.
- 15. **İleri** düğmesini tıklatın.
- 16. **Yapılandırma Özeti** listesinde, yapılandırma ayarlarını onaylayın ve ardından da **Son** düğmesini tıklatın.

Artık faks göndermeye ve almaya hazırsınız.

# <span id="page-10-0"></span>**Kağıt Belgeleri Faks İle Gönderme**

Bir veya birden fazla sayfadan oluşan kağıt belgeleri faks ile göndermek için, **Dell All-In-One Center**'ı kullanın.

- 1. Yazıcınızı ve bilgisayarınızı açın ve birbirlerine bağlı olduklarından emin olun. Bilgisayarınızın modeminin etkin bir analog telefon hattına bağlı olduğundan<br>1919-emin olun. Faks göndermek için kullandığınız telefon ha için Internet Servis Sağlayıcınıza başvurun.
- 2. Belgenizi tarayıcı camına yerleştirin ve sol üst köşesinin yazıcıdaki okla aynı hizada olmasına dikkat edin.

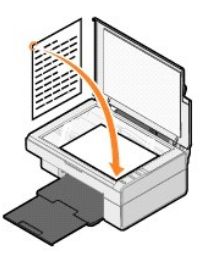

3. Sırasıyla **Başlat**® **Programlar** veya **Tüm Programlar**® **Dell Printers**® **Dell AIO 810**® **Dell All-In-One Center** öğelerini tıklatın.

**Dell All-In-One Center** açılır.

**M** NOT: Dell All-In-One Center'ı yazıcınızın operatör panelindeki Tara düğmesine basarak da açabilirsiniz  $\alpha$ . Bilgisayarınızda Dell All-In-One Center açılır.

4. **Dell All-In-One Center**'da:

l **Tarama** ve **Faks** bölümünde, bir veya birden fazla sayfadan oluşan fakslar gönderebilirsiniz. İlk olarak, ekranda görüntülenen soruları yanıtlayarak, yazdırma işini özelleştirin.

Tek sayfalık bir faks göndermek için **Faksı Hemen Gönder** seçeneğini tıklatın.

- Birden fazla sayfadan oluşan bir faks göndermek için, önce Diğer Tarama Ayarlarını Göster, ardından da Gelişmiş→ Çıktıdan önce birden fazla sayfa tara→ TAMAM öğelerini tıklatın
- l **Verimlilik Araçları** bölümünde, **Bilgisayar modemini kullanarak faks gönder** seçeneğini tıklatıp ekrandaki yönergeleri izleyin.

**NOT:** Ekranda size sorulan sorulardan biri de başka bir sayfa taramak isteyip istemediğinizdir. Başka bir sayfa taramak istiyorsanız, bir sonraki sayfayı tarayıcı camına yerleştirin ve **Evet** seçeneğini tıklatın.

#### <span id="page-11-0"></span>**Elektronik Belgeleri Faks İle Gönderme**

- 1. Dosyanız açıkken, **Dosya**® **Yazdır** öğelerini tıklatın.
- 2. Yazıcı listesinde **Faks** seçeneğini işaretleyin.
- 3. **Tamam** veya **Yazdır** seçeneğini tıklatıp ekrandaki yönergeleri izleyin.

#### <span id="page-11-1"></span>**Faks Konsolu veya Faks Hizmeti Yönetimini Kullanarak Faks Alma**

- 1. Etkin telefon hattının bilgisayar modeminin priz konektörüne bağlı olduğundan emin olun.
- 2. **Başlat**® **Programlar** veya **Tüm Programlar**® **Donatılar**® **İletişim**® **Faks** öğelerini tıklatın.
- 3. **Faks Konsolu** veya **Faks Hizmeti Yönetimi** öğesini tıklatın.

Faks Konsolu veya Faks Hizmeti Yönetimini yapılandırırken, **Alımı Etkinleştir** onay kutusunu işaretlediyseniz, faks almaya hazırsınız demektir.

**NOT: Alımı Etkinleştir** onay kutusunu işaretlemeniz faksları alabilmenizi sağlar ama bu bilgisayar modeminin tüm telefon aramalarını yanıtlamasına<br>neden olur ve bu durumda da sesli postaları alamayabilirsiniz.

#### <span id="page-11-2"></span>**Faks Konsolu veya Faks Hizmeti Yönetimini Kullanarak, Alınan veya Gönderilen Faksları Görüntüleme**

**NOT:** Yalnızca Faks Konsolu tarafından gönderilen ve alınan fakslar Faks Konsolu tarafından görüntülenebilir.

- 1. **Başlat**® **Programlar** veya **Tüm Programlar**® **Donatılar**® **İletişim**® **Faks** öğelerini tıklatın.
- 2. **Faks Konsolu** veya **Faks Hizmeti Yönetimi** öğesini tıklatın.

Alınan faksları **Gelen Kutusu**, gönderilen faksları **Gönderilen Öğeler** içinde görebilirsiniz.

#### <span id="page-11-3"></span>**Faks Konsolu veya Faks Hizmeti Yönetimini Kullanarak Faksın Durumunu Görüntüleme**

- 1. **Başlat**® **Programlar** veya **Tüm Programlar**® **Donatılar**® **İletişim**® **Faks** öğelerini tıklatın.
- 2. **Faks Konsolu** veya **Faks Hizmeti Yönetimi** öğesini tıklatın.
- 3. Aşağıdaki klasörler görüntülenir:
	- l **Gelen** alınmakta olan fakslar
	- l **Gelen Kutusu** alınan fakslar
	- l **Giden Kutusu** gönderilmek üzere programlanan fakslar
	- l **Gönderilen Öğeler** başarıyla gönderilen fakslar
- 4. İstediğiniz klasörü tıklatın.
- 5. Sağ taraftaki bölmede durumunu görüntülemek istediğiniz faksı tıklatın ve ardından da **Tercihler** veya **Özellikler** seçeneklerini tıklatın.
- 6. **Genel** sekmesini tıklatıp, Durum satırını görüntüleyin.
- 7. İşiniz bitince **Kapat** düğmesini tıklatın.

#### <span id="page-11-4"></span>**Faks Yapılandırmasını Değiştirme**

- 1. Sırasıyla Başlat→ Programlar veya Tüm Programlar→ Donatılar→ İletişim→ Faks öğelerini ve ardından da Faks Konsolu'nu tıklatın.
- 2. Faks Yapılandırma Sihirbazı'nı başlatmak için, Faks Konsolu'ndaki, **Araçlar** menüsünde bulunan **Faksı Yapılandır** seçeneğini tıklatın.

# <span id="page-12-0"></span>**Bilgi Edinme**

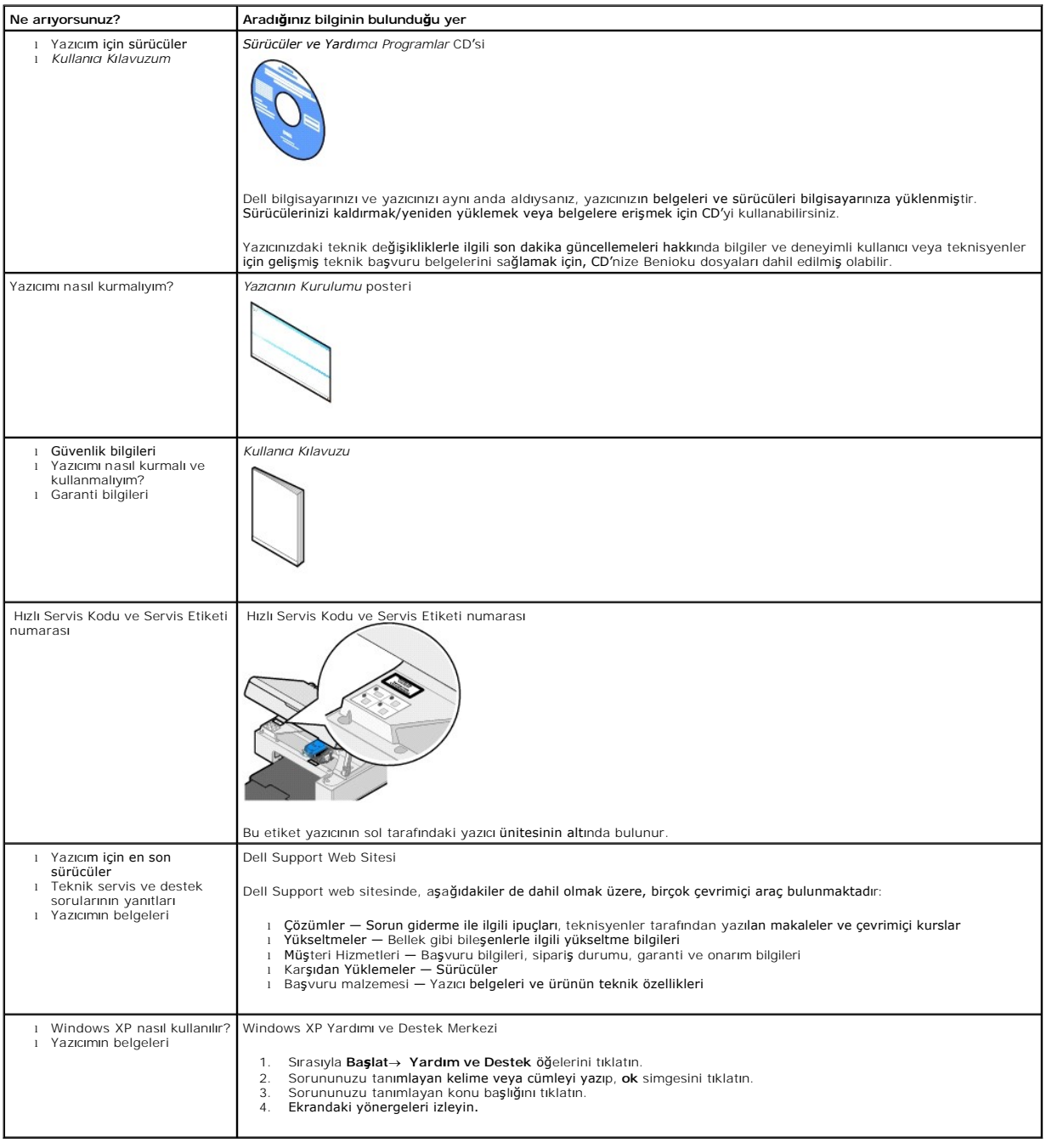

# GNU License

### **GENERAL PUBLIC LICENSE**

Version 2, June 1991

Copyright © 1989, 1991 Free Software Foundation, Inc.

59 Temple Place, Suite 330, Boston, MA 02111-1307 USA

Everyone is permitted to copy and distribute verbatim copies of this license document, but changing it is not allowed.

#### **Preamble**

The licenses for most software are designed to take away your freedom to share and change it. By contrast, the GNU General Public License is intended to guarantee your freedom to share and change free software--to make sure the software is free for all its users. This General Public License applies to most of<br>the Free Software Foundation's software and to any other program

When we speak of free software, we are referring to freedom, not price. Our General Public Licenses are designed to make sure that you have the freedom to<br>distribute copies of free software (and charge for this service if software or use pieces of it in new free programs; and that you know you can do these things.

To protect your rights, we need to make restrictions that forbid anyone to deny you these rights or to ask you to surrender the rights. These restrictions translate to certain responsibilities for you if you distribute copies of the software, or if you modify it.

For example, if you distribute copies of such a program, whether gratis or for a fee, you must give the recipients all the rights that you have. You must make<br>sure that they, too, receive or can get the source code. And yo

We protect your rights with two steps: (1) copyright the software, and (2) offer you this license which gives you legal permission to copy, distribute and/or modify the software.

Also, for each author's protection and ours, we want to make certain that everyone understands that there is no warranty for this free software. If the software is modified by someone else and passed on, we want its recipients to know that what they have is not the original, so that any problems introduced by others will not reflect on the original authors' reputations.

Finally, any free program is threatened constantly by software patents. We wish to avoid the danger that redistributors of a free program will individually<br>obtain patent licenses, in effect making the program proprietary. use or not licensed at all.

The precise terms and conditions for copying, distribution and modification follow.

#### **GNU GENERAL PUBLIC LICENSE**

#### **TERMS AND CONDITIONS FOR COPYING, DISTRIBUTION AND MODIFICATION**

1. This License applies to any program or other work which contains a notice placed by the copyright holder saying it may be distributed under the terms of<br>this General Public License. The "Program", below, refers to any s made by running the Program). Whether that is true depends on what the Program does.

2. You may copy and distribute verbatim copies of the Program's source code as you receive it, in any medium, provided that you conspicuously and<br>appropriately publish on each copy an appropriate copyright notice and discl

You may charge a fee for the physical act of transferring a copy, and you may at your option offer warranty protection in exchange for a fee.

- 3. You may modify your copy or copies of the Program or any portion of it, thus forming a work based on the Program, and copy and distribute such<br>modifications or work under the terms of Section 1 above, provided that you
	- a. You must cause the modified files to carry prominent notices stating that you changed the files and the date of any change.
	- b. You must cause any work that you distribute or publish, that in whole or in part contains or is derived from the Program or any part thereof, to be licensed as a whole at no charge to all third parties under the terms of this License.
	- c. If the modified program normally reads commands interactively when run, you must cause it, when started running for such interactive use in the<br>most ordinary way, to print or display an announcement including an appropr is not required to print an announcement.)

These requirements apply to the modified work as a whole. If identifiable sections of that work are not derived from the Program, and can be reasonably<br>considered independent and separate works in themselves, then this Lic wrote it.

Thus, it is not the intent of this section to claim rights or contest your rights to work written entirely by you; rather, the intent is to exercise the right to control the distribution of derivative or collective works based on the Program.

In addition, mere aggregation of another work not based on the Program with the Program (or with a work based on the Program) on a volume of a<br>storage or distribution medium does not bring the other work under the scope of

- 4. You may copy and distribute the Program (or a work based on it, under Section 2) in object code or executable form under the terms of Sections 1 and 2 above provided that you also do one of the following:
	- a. Accompany it with the complete corresponding machine-readable source code, which must be distributed under the terms of Sections 1 and 2 above on a medium customarily used for software interchange; or,
	- b. Accompany it with a written offer, valid for at least three years, to give any third party, for a charge no more than your cost of physically<br>performing source distribution, a complete machine-readable copy of the corre 1 and 2 above on a medium customarily used for software interchange; or,
	- c. Accompany it with the information you received as to the offer to distribute corresponding source code. (This alternative is allowed only for<br>noncommercial distribution and only if you received the program in object cod above.)

The source code for a work means the preferred form of the work for making modifications to it. For an executable work, complete source code means all the source code for all modules it contains, plus any associated interface definition files, plus the scripts used to control compilation and installation of<br>the executable. However, as a special exception, the source code binary form) with the major components (compiler, kernel, and so on) of the operating system on which the executable runs, unless that component itself accompanies the executable.

If distribution of executable or object code is made by offering access to copy from a designated place, then offering equivalent access to copy the<br>source code from the same place counts as distribution of the source code the object code.

- 5. You may not copy, modify, sublicense, or distribute the Program except as expressly provided under this License. Any attempt otherwise to copy, modify, sublicense or distribute the Program is void, and will automatically terminate your rights under this License. However, parties who have received copies,<br>or rights, from you under this License will not have their licenses
- 6. You are not required to accept this License, since you have not signed it. However, nothing else grants you permission to modify or distribute the<br>Program or its derivative works. These actions are prohibited by law if Program (or any work based on the Program), you indicate your acceptance of this License to do so, and all its terms and conditions for copying, distributing or modifying the Program or works based on it.
- 7. Each time you redistribute the Program (or any work based on the Program), the recipient automatically receives a license from the original licensor to copy, distribute or modify the Program subject to these terms and conditions. You may not impose any further restrictions on the recipients' exercise of<br>the rights granted herein. You are not responsible for enforcing comp
- 8. If, as a consequence of a court judgment or allegation of patent infringement or for any other reason (not limited to patent issues), conditions are imposed on you (whether by court order, agreement or otherwise) that c

If any portion of this section is held invalid or unenforceable under any particular circumstance, the balance of the section is intended to apply and the section as a whole is intended to apply in other circumstances

It is not the purpose of this section to induce you to infringe any patents or other property right claims or to contest validity of any such claims; this<br>section has the sole purpose of protecting the integrity of the fre choice.

This section is intended to make thoroughly clear what is believed to be a consequence of the rest of this License.

- 9. If the distribution and/or use of the Program is restricted in certain countries either by patents or by copyrighted interfaces, the original copyright holder<br>who places the Program under this License may add an explici
- 10. The Free Software Foundation may publish revised and/or new versions of the General Public License from time to time. Such new versions will be similar in spirit to the present version, but may differ in detail to address new problems or concerns.

Each version is given a distinguishing version number. If the Program specifies a version number of this License which applies to it and "any later<br>version", you have the option of following the terms and conditions either

Foundation. If the Program does not specify a version number of this License, you may choose any version ever published by the Free Software Foundation.

11. If you wish to incorporate parts of the Program into other free programs whose distribution conditions are different, write to the author to ask for<br>permission. For software which is copyrighted by the Free Software Fo for this. Our decision will be guided by the two goals of preserving the free status of all derivatives of our free software and of promoting the sharing and reuse of software generally.

#### **NO WARRANTY**

- 12. BECAUSE THE PROGRAM IS LICENSED FREE OF CHARGE, THERE IS NO WARRANTY FOR THE PROGRAM, TO THE EXTENT PERMITTED BY APPLICABLE LAW. EXCEPT WHEN OTHERWISE STATED IN WRITING THE COPYRIGHT HOLDERS AND/OR OTHER PARTIES PROVIDE THE PROGRAM "AS IS" WITHOUT WARRANTY<br>OF ANY KIND, EITHER EXPRESSED OR IMPLIED, INCLUDING, BUT NOT LIMITED TO, THE IMPLIED WARRANTIE PARTICULAR PURPOSE. THE ENTIRE RISK AS TO THE QUALITY AND PERFORMANCE OF THE PROGRAM IS WITH YOU. SHOULD THE PROGRAM PROVE<br>DEFECTIVE, YOU ASSUME THE COST OF ALL NECESSARY SERVICING, REPAIR OR CORRECTION.
- 13. IN NO EVENT UNLESS REQUIRED BY APPLICABLE LAW OR AGREED TO IN WRITING WILL ANY COPYRIGHT HOLDER, OR ANY OTHER PARTY WHO MAY MODIFY<br>AND/OR REDISTRIBUTE THE PROGRAM AS PERMITTED ABOVE, BE LIABLE TO YOU FOR DAMAGES, INCLU PROGRAMS), EVEN IF SUCH HOLDER OR OTHER PARTY HAS BEEN ADVISED OF THE POSSIBILITY OF SUCH DAMAGES.

END OF TERMS AND CONDITIONS

#### **How to Apply These Terms to Your New Programs**

If you develop a new program, and you want it to be of the greatest possible use to the public, the best way to achieve this is to make it free software which everyone can redistribute and change under these terms.

To do so, attach the following notices to the program. It is safest to attach them to the start of each source file to most effectively convey the exclusion of<br>warranty; and each file should have at least the "copyright" l

1 April 1989

Lexmark International, Inc.

This General Public License does not permit incorporating your program into proprietary programs. If your program is a subroutine library, you may consider it<br>more useful to permit linking proprietary applications with the License.

#### **GNU LESSER GENERAL PUBLIC LICENSE**

Version 2.1, February 1999

Copyright © 1991, 1999 Free Software Foundation, Inc.

59 Temple Place, Suite 330, Boston, MA 02111-1307 USA

Everyone is permitted to copy and distribute verbatim copies of this license document, but changing it is not allowed.

[This is the first released version of the Lesser GPL. It also counts as the successor of the GNU Library Public License, version 2, hence the version number 2.1.]

#### **Preamble**

The licenses for most software are designed to take away your freedom to share and change it. By contrast, the GNU General Public Licenses are intended to guarantee your freedom to share and change free software--to make sure the software is free for all its users.

This license, the Lesser General Public License, applies to some specially designated software packages--typically libraries--of the Free Software Foundation and other authors who decide to use it. You can use it too, but we suggest you first think carefully about whether this license or the ordinary General Public<br>License is the better strategy to use in any particular case, b

When we speak of free software, we are referring to freedom of use, not price. Our General Public Licenses are designed to make sure that you have the<br>freedom to distribute copies of free software (and charge for this serv change the software and use pieces of it in new free programs; and that you are informed that you can do these things.

To protect your rights, we need to make restrictions that forbid distributors to deny you these rights or to ask you to surrender these rights. These restrictions<br>translate to certain responsibilities for you if you distri

For example, if you distribute copies of the library, whether gratis or for a fee, you must give the recipients all the rights that we gave you. You must make<br>sure that they, too, receive or can get the source code. If you

We protect your rights with a two-step method: (1) we copyright the library, and (2) we offer you this license, which gives you legal permission to copy, distribute and/or modify the library.

To protect each distributor, we want to make it very clear that there is no warranty for the free library. Also, if the library is modified by someone else and passed on, the recipients should know that what they have is not the original version, so that the original author's reputation will not be affected by problems passed on, the resiprents sheard in

Finally, software patents pose a constant threat to the existence of any free program. We wish to make sure that a company cannot effectively restrict the<br>users of a free program by obtaining a restrictive license from a p

Most GNU software, including some libraries, is covered by the ordinary GNU General Public License. This license, the GNU Lesser General Public License,<br>applies to certain designated libraries, and is quite different from linking those libraries into non-free programs.

When a program is linked with a library, whether statically or using a shared library, the combination of the two is legally speaking a combined work, a<br>derivative of the original library. The ordinary General Public Licen

We call this license the "Lesser" General Public License because it does Less to protect the user's freedom than the ordinary General Public License. It also provides other free software developers Less of an advantage over competing non-free programs. These disadvantages are the reason we use the ordinary<br>General Public License for many libraries. However, the Lesser license p

For example, on rare occasions, there may be a special need to encourage the widest possible use of a certain library, so that it becomes a de-facto standard. To achieve this, non-free programs must be allowed to use the library. A more frequent case is that a free library does the same job as widely used non-free<br>libraries. In this case, there is little to gain by limiting the

In other cases, permission to use a particular library in non-free programs enables a greater number of people to use a large body of free software. For<br>example, permission to use the GNU C Library in non-free programs ena the GNU/Linux operating system.

Although the Lesser General Public License is Less protective of the users' freedom, it does ensure that the user of a program that is linked with the Library has the freedom and the wherewithal to run that program using a modified version of the Library.

The precise terms and conditions for copying, distribution and modification follow. Pay close attention to the difference between a "work based on the library" and a "work that uses the library". The former contains code derived from the library, whereas the latter must be combined with the library in order to run.

#### **GNU LESSER GENERAL PUBLIC LICENSE**

#### **TERMS AND CONDITIONS FOR COPYING, DISTRIBUTION AND MODIFICATION**

This License Agreement applies to any software library or other program which contains a notice placed by the copyright holder or other authorized party<br>saying it may be distributed under the terms of this Lesser General P

A "library" means a collection of software functions and/or data prepared so as to be conveniently linked with application programs (which use some of those functions and data) to form executables.

The "Library", below, refers to any such software library or work which has been distributed under these terms. A "work based on the Library" means either the Library or any derivative work under copyright law: that is to say, a work containing the Library or a portion of it, either verbatim or with modifications<br>and/or translated straightforwardly into another language. (He

"Source code" for a work means the preferred form of the work for making modifications to it. For a library, complete source code means all the source code for<br>all modules it contains, plus any associated interface definit

Activities other than copying, distribution and modification are not covered by this License; they are outside its scope. The act of running a program using the Library is not restricted, and output from such a program is covered only if its contents constitute a work based on the Library (independent of the use of the<br>Library in a tool for writing it). Whether that is true depend

1. You may copy and distribute verbatim copies of the Library's complete source code as you receive it, in any medium, provided that you conspicuously and appropriately publish on each copy an appropriate copyright notice and disclaimer of warranty; keep intact all the notices that refer to this License<br>and to the absence of any warranty; and distribute a copy of this Li

You may charge a fee for the physical act of transferring a copy, and you may at your option offer warranty protection in exchange for a fee.

- 2. You may modify your copy or copies of the Library or any portion of it, thus forming a work based on the Library, and copy and distribute such<br>modifications or work under the terms of Section 1 above, provided that you
	- a. The modified work must itself be a software library.
	- b. You must cause the files modified to carry prominent notices stating that you changed the files and the date of any change.
	- c. You must cause the whole of the work to be licensed at no charge to all third parties under the terms of this License.
	- d. If a facility in the modified Library refers to a function or a table of data to be supplied by an application program that uses the facility, other than as an argument passed when the facility is invoked, then you must make a good faith effort to ensure that, in the event an application does not<br>supply such function or table, the facility still operates, and performs whate

(For example, a function in a library to compute square roots has a purpose that is entirely well-defined independent of the application. Therefore,<br>Subsection 2d requires that any application-supplied function or table us the square root function must still compute square roots.)

These requirements apply to the modified work as a whole. If identifiable sections of that work are not derived from the Library, and can be reasonably considered independent and separate works in themselves, then this License, and its terms, do not apply to those sections when you distribute them as<br>separate works. But when you distribute the same sections as part of a w wrote it.

Thus, it is not the intent of this section to claim rights or contest your rights to work written entirely by you; rather, the intent is to exercise the right to control the distribution of derivative or collective works based on the Library.

In addition, mere aggregation of another work not based on the Library with the Library (or with a work based on the Library) on a volume of a storage<br>or distribution medium does not bring the other work under the scope of

3. You may opt to apply the terms of the ordinary GNU General Public License instead of this License to a given copy of the Library. To do this, you must alter all the notices that refer to this License, so that they refer to the ordinary GNU General Public License, version 2, instead of to this License. (If a<br>newer version than version 2 of the ordinary GNU General Public make any other change in these notices.

Once this change is made in a given copy, it is irreversible for that copy, so the ordinary GNU General Public License applies to all subsequent copies and derivative works made from that copy.

This option is useful when you wish to copy part of the code of the Library into a program that is not a library.

4. You may copy and distribute the Library (or a portion or derivative of it, under Section 2) in object code or executable form under the terms of Sections 1<br>and 2 above provided that you accompany it with the complete co terms of Sections 1 and 2 above on a medium customarily used for software interchange.

If distribution of object code is made by offering access to copy from a designated place, then offering equivalent access to copy the source code from<br>the same place satisfies the requirement to distribute the source code object code.

5. A program that contains no derivative of any portion of the Library, but is designed to work with the Library by being compiled or linked with it, is called a "work that uses the Library". Such a work, in isolation, is not a derivative work of the Library, and therefore falls outside the scope of this License.

However, linking a "work that uses the Library" with the Library creates an executable that is a derivative of the Library (because it contains portions of<br>the Library), rather than a "work that uses the library". The exec such executables.

When a "work that uses the Library" uses material from a header file that is part of the Library, the object code for the work may be a derivative work of<br>the Library even though the source code is not. Whether this is tru itself a library. The threshold for this to be true is not precisely defined by law.

If such an object file uses only numerical parameters, data structure layouts and accessors, and small macros and small inline functions (ten lines or less in length), then the use of the object file is unrestricted, regardless of whether it is legally a derivative work. (Executables containing this object code<br>plus portions of the Library will still fall under Section 6.)

Otherwise, if the work is a derivative of the Library, you may distribute the object code for the work under the terms of Section 6. Any executables<br>containing that work also fall under Section 6, whether or not they are l

6. As an exception to the Sections above, you may also combine or link a "work that uses the Library" with the Library to produce a work containing

portions of the Library, and distribute that work under terms of your choice, provided that the terms permit modification of the work for the customer's own use and reverse engineering for debugging such modifications.

You must give prominent notice with each copy of the work that the Library is used in it and that the Library and its use are covered by this License. You<br>must supply a copy of this License. If the work during execution di

- Accompany the work with the complete corresponding machine-readable source code for the Library including whatever changes were used in the work (which must be distributed under Sections 1 and 2 above); and, if the work is an executable linked with the Library, with the complete<br>machine-readable "work that uses the Library", as object code and/or source co
- b. Use a suitable shared library mechanism for linking with the Library. A suitable mechanism is one that (1) uses at run time a copy of the library<br>already present on the user's computer system, rather than copying librar made with.
- c. Accompany the work with a written offer, valid for at least three years, to give the same user the materials specified in Subsection 6a, above, for a charge no more than the cost of performing this distribution.
- d. If distribution of the work is made by offering access to copy from a designated place, offer equivalent access to copy the above specified materials from the same place
- e. Verify that the user has already received a copy of these materials or that you have already sent this user a copy.

For an executable, the required form of the "work that uses the Library" must include any data and utility programs needed for reproducing the executable from it. However, as a special exception, the materials to be distributed need not include anything that is normally distributed (in either<br>source or binary form) with the major components (compiler, kernel, and component itself accompanies the executable.

It may happen that this requirement contradicts the license restrictions of other proprietary libraries that do not normally accompany the operating system. Such a contradiction means you cannot use both them and the Library together in an executable that you distribute.

- 7. You may place library facilities that are a work based on the Library side-by-side in a single library together with other library facilities not covered by<br>this License, and distribute such a combined library, provided
	- a. Accompany the combined library with a copy of the same work based on the Library, uncombined with any other library facilities. This must be distributed under the terms of the Sections above.
	- b. Give prominent notice with the combined library of the fact that part of it is a work based on the Library, and explaining where to find the accompanying uncombined form of the same work.
- 8. You may not copy, modify, sublicense, link with, or distribute the Library except as expressly provided under this License. Any attempt otherwise to copy,<br>modify, sublicense, link with, or distribute the Library is void received copies, or rights, from you under this License will not have their licenses terminated so long as such parties remain in full compliance.
- 9. You are not required to accept this License, since you have not signed it. However, nothing else grants you permission to modify or distribute the Library or its derivative works. These actions are prohibited by law if the Library or works based on it.
- 10. Each time you redistribute the Library (or any work based on the Library), the recipient automatically receives a license from the original licensor to copy,<br>distribute, link with or modify the Library subject to these
- If, as a consequence of a court judgment or allegation of patent infringement or for any other reason (not limited to patent issues), conditions are imposed on you (whether by court order, agreement or otherwise) that contradict the conditions of this License, they do not excuse you from the<br>conditions of this License. If you cannot distribute so as to satisfy simultan of the Library by all those who receive copies directly or indirectly through you, then the only way you could satisfy both it and this License would be to refrain entirely from distribution of the Library.

If any portion of this section is held invalid or unenforceable under any particular circumstance, the balance of the section is intended to apply, and the section as a whole is intended to apply in other circumstances.

It is not the purpose of this section to induce you to infringe any patents or other property right claims or to contest validity of any such claims; this section has the sole purpose of protecting the integrity of the free software distribution system which is implemented by public license practices. Many<br>people have made generous contributions to the wide range of software

This section is intended to make thoroughly clear what is believed to be a consequence of the rest of this License.

- 12. If the distribution and/or use of the Library is restricted in certain countries either by patents or by copyrighted interfaces, the original copyright holder<br>who places the Library under this License may add an explic
- 13. The Free Software Foundation may publish revised and/or new versions of the Lesser General Public License from time to time. Such new versions will<br>be similar in spirit to the present version, but may differ in detail number, you may choose any version ever published by the Free Software Foundation.
- 14. If you wish to incorporate parts of the Library into other free programs whose distribution conditions are incompatible with these, write to the author to ask for permission. For software which is copyrighted by the Fr sharing and reuse of software generally.

#### **NO WARRANTY**

.15. BECAUSE THE LIBRARY IS LICENSED FREE OF CHARGE, THERE IS NO WARRANTY FOR THE LIBRARY, TO THE EXTENT PERMITTED BY APPLICABLE LAW.<br>EXCEPT WHEN OTHERWISE STATED IN WRITING THE COPYRIGHT HOLDERS AND/OR OTHER PARTIES PROVI

YOU ASSUME THE COST OF ALL NECESSARY SERVICING, REPAIR OR CORRECTION.

16. IN NO EVENT UNLESS REQUIRED BY APPLICABLE LAW OR AGREED TO IN WRITING WILL ANY COPYRIGHT HOLDER, OR ANY OTHER PARTY WHO MAY MODIFY AND/OR REDISTRIBUTE THE LIBRARY AS PERMITTED ABOVE, BE LIABLE TO YOU FOR DAMAGES, INCLUDING ANY GENERAL, SPECIAL, INCIDENTAL OR<br>CONSEQUENTIAL DAMAGES ARISING OUT OF THE USE OR INABILITY TO USE THE LIBRARY (INCLUDING BUT NO RENDERED INACCURATE OR LOSSES SUSTAINED BY YOU OR THIRD PARTIES OR A FAILURE OF THE LIBRARY TO OPERATE WITH ANY OTHER SOFTWARE),<br>EVEN IF SUCH HOLDER OR OTHER PARTY HAS BEEN ADVISED OF THE POSSIBILITY OF SUCH DAMAGES.

END OF TERMS AND CONDITIONS

#### **How to Apply These Terms to Your New Libraries**

If you develop a new library, and you want it to be of the greatest possible use to the public, we recommend making it free software that everyone can<br>redistribute and change. You can do so by permitting redistribution und License).

To apply these terms, attach the following notices to the library. It is safest to attach them to the start of each source file to most effectively convey the<br>exclusion of warranty; and each file should have at least the "

1 April 1990

Lexmark International, Inc.

That's all there is to it!

# **Lisans Uyarısı**

Yazıcı ile birlikte gelen yazılımların arasında:

- l Dell ve/veya diğer şahıslar tarafından geliştirilen ve telif hakkı ile korunan yazılımlar
- l Dell tarafından geliştirilen yazılımların lisansı, GNU Genel Kullanım Lisansı sürüm 2 ile GNU Kısıtlı Genel Kullanım Lisansı sürüm 2.1'in hükümlerine tabidir.
- l BSD lisansı ve garanti bildirimine tabi yazılımlar
- l Bağımsız JPEG Group'un çalışmasının bir bölümüne dayalı yazılım.

Göz atmak istediğiniz belgenin başlığını tıklatın:

- l BSD Lisansı [ve Garanti Bildirimleri](file:///C:/data/CHM_OUT/systems/PRN810/TU/ug/ug_tu.chm/ug_tu/bsd.htm#45304)
- l [GNU Lisans](file:///C:/data/CHM_OUT/systems/PRN810/TU/ug/ug_tu.chm/ug_tu/gnu.htm#47538)ı

Dell tarafından değiştirilen GNU lisanslı yazılım serbest bir yazılımdır; bu yazılımı yeniden dağıtabilir ve/veya yukarıda adı **geçen lisansların hükümlerine tabi**<br>olarak değiştirebilirsiniz. Bu lisanslar, yazıcıdaki telif

Uzerinde Dell tarafından değişikliklerin yapıldığı GNU lisanslı yazılımın tamamen garantisiz olarak sağlanmasından ötürü, Dell tarafından değiştirilen sürümün<br>kullanımı da benzer şekilde garantisizdir. Ayrıntılı bilgi için

Dell tarafından değiştirilen GNU lisanslı yazılımın kaynak kod dosyalarını **almak için, ya**zıcını**zla birlikte gönderilen** *Sürücüler ve Yardımcı Programlar* **CD'sini takın ve<br><b>Dell'e Başvurma seçene**ğini tıklatın veya *Kull* 

# <span id="page-21-0"></span>**Mürekkep Kartuşunun Bakımı**

- [Mürekkep Kartuş](#page-21-1)unu Değiştirme
- [Mürekkep Kartuş](#page-22-1)unu Hizalama
- [Mürekkep Kartuşunun Püskürtme Uçları](#page-23-0)nı Temizleme

**DİKKAT: Bu bölümde listelenen işlemleri yapmadan önce,** *Kullanıcı Kılavuzu***'ndaki güvenlik bilgilerini okuyun ve bunlara uyun.** 

Dell mürekkep kartuşları yalnızca Dell tarafından satılmaktadır. Mürekkep kartuşlarını çevrimiçi olarak www.dell.com/supplies adresinden veya telefonla sipariş<br>edebilirsiniz. Telefonla sipariş etmek için, *Kullanıcı Kılavu* 

Dell yazıcını**zda Dell mürekkep kartuş**larını kullanmanızı **önermektedir. Dell taraf**ından sağl**anmayan aksesuar, parça veya bileş**enlerin kullanılmasından<br>kaynaklanan sorunlar, Dell tarafından verilen garanti kapsamında d

# <span id="page-21-1"></span>**Mürekkep Kartuşunu Değiştirme**

- 1. Yazıcınızı açın.
- 2. Yazıcı ünitesini kaldırın ve tarayıcı desteğini şeritlerin arasına getirerek, açık kalmasını sağlayın.

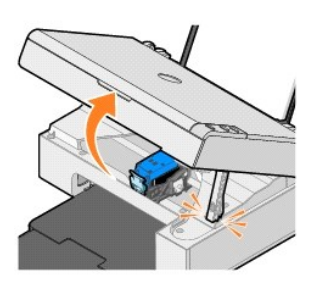

Yazıcı meşgul değilse, mürekkep kartuşu taşıyıcısı hareket eder ve yükleme konumunda durur.

3. Mürekkep kartuşunun kapağını açmak için mürekkep kartuşunun kolunu aşağı doğru bastırın.

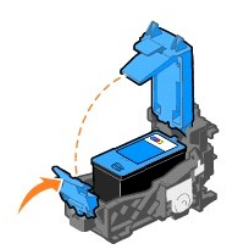

4. Eski mürekkep kartuşunu çıkarın.

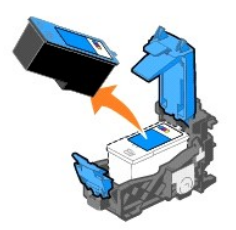

- 5. Eski kartuşu doğru bir şekilde elden çıkarın.
- 6. Yeni bir mürekkep kartuşu takıyorsanız, kartuşun arka ve alt kısımlarındaki etiket ve saydam bandı çıkarın.

<span id="page-22-0"></span>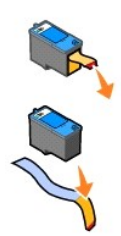

7. Yeni mürekkep kartuşunu takın.

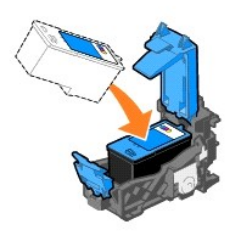

8. Kapağı sıkıca *kapatın*.

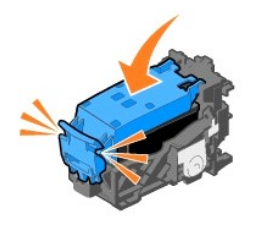

9. Yazıcı ünitesini kaldırın ve tarayıcı desteğini yukarı doğru kaldırırken, yazıcı ünitesini tümüyle kapanıncaya kadar aşağı itin.

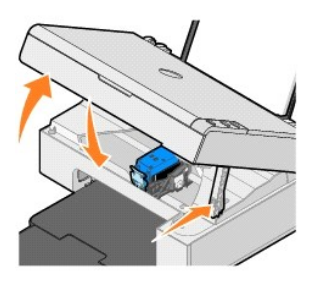

# <span id="page-22-1"></span>**Mürekkep Kartuşunu Hizalama**

Karakterler düzgün yazdırılmaz veya sol kenara hizalanmaz veya dikey veya yatay çizgiler dalgalı yazdırılırsa, mürekkep kartuşunu hizalamanız gerekebilir.

Mürekkep kartuşunu hizalamak için:

- 1. Düz kağıt yükleyin. Daha fazla bilgi için, bkz: Ka[ğıt Yükleme](file:///C:/data/CHM_OUT/systems/PRN810/TU/ug/ug_tu.chm/ug_tu/about.htm#1006044).
- 2. Windows XP işletim sisteminde, Başlat→ Denetim Masası→ Yazıcılar ve Diğer Donanım-> Yazıcılar ve Fakslar öğelerini tıklatın.

*Windows 2000 işletim sisteminde,* sırasıyla **Başlat**® **Ayarlar**® **Yazıcılar öğelerini tıklatın.** 

- <span id="page-23-1"></span>3. **Dell AIO 810** simgesini sağ tıklatın.
- 4. **Yazdırma Tercihleri**'ni tıklatın.

**Yazdırma Tercihleri** iletişim kutusu açılır.

- 5. **Bakım** sekmesini tıklatın.
- 6. **Yazıcı Kartuşunu Hizala** seçeneğini tıklatın.
- 7. **Yazdır** seçeneğini tıklatın.

Mavi beyaz bir hizalama sayfası yazdırılır.

8. Hizalama sayfası yazdırıldıktan sonra, sayfayı baş aşağı olarak tarayıcı camına yerleştirin. Sayfanı**n ön yüzünün üst sol kö**şesinin, yazıcıdaki okla aynı<br>hizada olmasına dikkat edin.

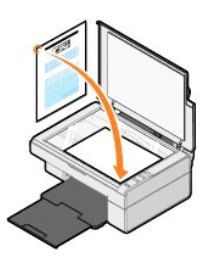

9. **Tara** düğmesine basın

Sayfa taranır. Tarama işlemi tamamlandığında, kartuş hizalanmış olur. Hizalama işlemi tamamlandığında, kağıdı geri dönüşüme sokabilir veya atabilirsiniz.

# <span id="page-23-0"></span>**Mürekkep Kartuşunun Püskürtme Uçlarını Temizleme**

Aşağıdaki durumlarda, püskürtme uçlarını temizlemeniz gerekebilir:

- l Resim veya siyah renkli alanlarda beyaz çizgiler oluşur.
- l Yazdırılan belge lekeli veya çok koyu.
- l Renkler soluk, belge yazdırılamıyor veya tamamen yazdırılamıyor.
- l Dikey çizgiler düzgün değil ve kenarlar pürüzlü.

Mürekkep kartuşunun püskürtme başlıklarını temizlemek için:

- 1. Düz kağıt yükleyin. Daha fazla bilgi için, bkz: Ka[ğıt Yükleme](file:///C:/data/CHM_OUT/systems/PRN810/TU/ug/ug_tu.chm/ug_tu/about.htm#1006044).
- 2. Windows XP işletim sisteminde, Başlat→ Denetim Masası→ Yazıcılar ve Diğer Donanım→ Yazıcılar ve Fakslar öğelerini tıklatın.

*Windows 2000 işletim sisteminde,* sırasıyla **Başlat**® **Ayarlar**® **Yazıcılar öğelerini tıklatın.** 

- 3. **Dell AIO 810** simgesini sağ tıklatın.
- 4. **Yazdırma Tercihleri**'ni tıklatın.

**Yazdırma Tercihleri** iletişim kutusu açılır.

- 5. **Bakım** sekmesini tıklatın.
- 6. **Yazıcı Kartuşunu Temizle** seçeneğini tıklatın.
- 7. Baskı kalitesi hala düzelmediyse, **Yeniden Temizle** seçeneğini tıklatın.
- 8. Belgenizi yeniden yazdırarak, baskı kalitesinin artıp artmadığını denetleyin.
- 9. Yazdırma kalitesi hala istediğiniz gibi değilse, mürekkep kartuşunun püskürtme uçlarını silin ve ardından belgenizi yeniden yazdırın.

# **Yazdırma**

- [Belge yazd](#page-24-0)ırma
- **•** Fotoğ[raf Yazd](#page-24-1)ırma
- **W** Kenarlıksız Fotoğ[raf Yazd](#page-24-2)ırma

## <span id="page-24-0"></span>**Belge yazdırma**

- 1. Bilgisayarınızı ve yazıcını açın, birbirlerine bağlı olduklarından emin olun.
- 2. Baskı yüzü yukarı bakacak şekilde kağıdı yükleyin. Daha fazla bilgi için, bkz: Ka[ğıt Yükleme](file:///C:/data/CHM_OUT/systems/PRN810/TU/ug/ug_tu.chm/ug_tu/about.htm#1006044).

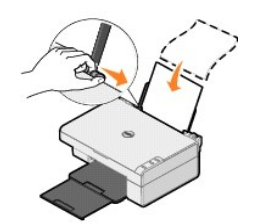

- 3. Belgeniz açıkken **Dosya**® **Yazdır** öğelerini tıklatın.
- 4. Yazdırma ayarlarınızı özelleştirmek için:
	- a. **Tercihler**, **Özellikler**, **Seçenekler** veya **Kur** öğesini (kullanılan program veya işletim sistemine bağlı olarak değişir) tıklatın.

**Yazdırma Tercihleri** iletişim kutusu açılır.

- b. **Yazdırma Ayarları** sekmesinde, baskı kalitesi/hızı, kağıt boyutu, ortam türü, kenarlıksız yazdırma, yönlendirme ve kopya sayısını seçin.
- c. Geli**şmiş** sekmesinde çift taraflı yazdırma, özelleştirilmiş sayfa düzeni seçeneklerini veya **Otomatik Görüntü Netleştirm**e özelliğini kullanmak<br>İsteyip istemediğinizi belirtebilirsiniz.
- d. **Yazdırma Tercihleri** iletişim kutusunda değişiklik yaptıktan sonra, **Tamam** düğmesini tıklatarak, **Yazdır** iletişim kutusuna geri dönün.
- 5. **Tamam** veya **Yazdır** düğmesini (kullanılan programa veya işletim sistemine bağlı olarak değişir) tıklatın.

# <span id="page-24-1"></span>**Fotoğraf Yazdırma**

- 1. Baskı yüzü (parlak) yukarıya bakacak şekilde fotoğraf kağıdını yükleyin. Daha fazla bilgi için, bkz: Yazdı[rma Ortam](file:///C:/data/CHM_OUT/systems/PRN810/TU/ug/ug_tu.chm/ug_tu/specs.htm#548440)ı Kılavuzları.
- 2. Belgeniz açıkken **Dosya**® **Yazdır** öğelerini tıklatın.
- 3. Yazdırma ayarlarınızı özelleştirmek için **Tercihler**, **Özellikler**, **Seçenekler** veya **Kurulum** öğesini (kullanılan program veya işletim sistemine bağlı olarak değişir) tıklatın.

**Yazdırma Tercihleri** iletişim kutusu açılır.

**NOT:** Dell Picture Studio™ yazılımını kullanıyorsanız, **Yazdırma Özellikleri**'ni görüntülemek için **Yazıcı Ayarları** seçeneğini işaretleyin.

- 4. **Yazdırma Ayarları** sekmesinde, önce **Fotoğraf** seçeneğini ardından da açılır menüden fotoğraf için dpi ayarını seçin.
- 5. Kağıt boyutu, ortam türü, yönlendirme ve kopya sayısını seçin.

**NOT:** Fotoğraf yazdırırken, fotoğraf/parlak kağıt kullanılması önerilir. Fotoğraf/parlak kağıda sadece 4800 dpi çözünürlükte yazdırabilirsiniz.

- 6. Yazdırma ayarlarınızı özelleştirmeniz tamamlandığında **Tamam**'ı tıklatın.
- 7. **Tamam** veya **Yazdır** düğmesini (kullanılan programa veya işletim sistemine bağlı olarak değişir) tıklatın.
- 8. Fotoğraflarınızın birbirine yapışmasını veya kirlenmesini önlemek için, kağıt çıkış tepsisinden çıkar çıkmaz fotoğrafları alın.

NOT: Yazdırdığınız fotoğrafları yapışkansız fotoğraf albümü veya çerçeveye yerleştirmeden önce, fotoğraflar tam olarak kuruyana dek bekleyin (çevre<br>koşullarına bağlı olarak, 12 ile 24 saat arasında). Bu, yazdırdığınız foto

### <span id="page-24-2"></span>**Kenarlıksız Fotoğraf Yazdırma**

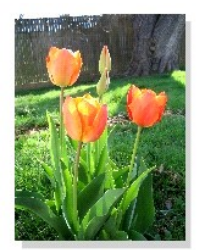

- 1. En iyi sonucu elde etmek için, fotoğraf/parlak ka[ğıt yükleyin ve baskı yüzünün yukarı dönük olduğundan emin olun. Daha fazla bilgi için, bkz:](file:///C:/data/CHM_OUT/systems/PRN810/TU/ug/ug_tu.chm/ug_tu/specs.htm#548440) Yazdırma Ortamı Kılavuzları.
- 2. Belgeniz açıkken **Dosya**® **Yazdır** öğelerini tıklatın.
- 3. Yazdırma ayarlarınızı ö**zelleştirmek için Tercihler, <b>Özellikler, Seçenekler** veya Kurulum öğesini (kullanılan program veya işletim sistemine bağlı olarak<br>değişir) tıklatın.

**Yazdırma Tercihleri** iletişim kutusu açılır.

- 4. **Yazdırma Ayarları** sekmesinde, önce **Fotoğraf** seçeneğini ardından da açılır menüden fotoğraf için dpi ayarını seçin.
- 5. **Kenarlıksız** onay kutusu, ortam türü, fotoğraf yönlendirmesi ve istediğiniz kopya sayısını seçin.

**NOT:** Fotoğraf yazdırırken, fotoğraf/parlak kağıt kullanılması önerilir. Fotoğraf/parlak kağıda sadece 4800 dpi çözünürlükte yazdırabilirsiniz.

6. **Gelişmiş** sekmesinde açılır menüden kenarlıksız kağıt boyutunu seçip, **Tamam** düğmesini tıklatın.

7. **Tamam** veya **Yazdır** düğmesini (kullanılan programa veya işletim sistemine bağlı olarak değişir) tıklatın.

# **Düzenleyici Bildirimler**

Elektromanyetik Girişim (EMI) radyoda gezinme işlevini veya di**ğer güvenlik** hizmetlerini tehlikeye sokan veya lisanslı radyo iletişim hizmetini ciddi boyutta<br>bozan, engelleyen veya düzenli olarak önleyen boş alanda ışınla hizmetleri arasında AM/FM ticari yayın**lar, televizyon, hücresel hizmetler, radar, hava trafik kontrolü, çağ**rı cihazı ve Kişisel Iletişim Hizmetleri (PCS) bulunur ama<br>bu hizmetler sadece bunlarla sınırlı değildir. Bu lisa cihazlar, elektromanyetik ortamı oluşturur.

Elektromanyetik Uyumluluk (EMC) elektronik cihazların, elektronik ortamda bir arada düzgün çalışabilme becerisidir. Bu ekipmanın EMI için düzenleyici kurumlar tarafından belirlenen sınırlara uygun olarak tasarlanması ve uygun olduğu belirlenmesine karşın, herhangi bir kurulumda girişim oluşmayacağının garantisi<br>yoktur. Bu aygıt, radyo iletişim hizmetlerinde, aygıtı**n a**çılıp kap birkaçını uygulayarak girişimi gidermeye çalışmanız önerilir:

- l Alıcı antenin yönünü değiştirin.
- l Alıcıya bağlı olarak, aygıtın yerini değiştirin.
- l Aygıtı alıcıdan uzaklaştırın.
- l Aygıt ile alıcının farklı devrelerde olmaları için, aygıtı farklı bir prize takın.

Gerekli olması durumunda, DellT Teknik Destek temsilcisine veya deneyimli bir radyo/televizyon teknisyenine başvurarak, başka öneriler de alın.

DellT aygıtları, kullanılması planlanan elektromanyetik ortamlara uygun olarak tasarlanır, test edilir ve sınıflandırılır. Bu elektromanyetik ortam sınıflandırmaları<br>genel olarak a**şağıdaki uyumlu açı**klamalarla ilişkilidi

- l A Sınıfı genel olarak kurumsal veya endüstriyel ortamlar içindir.
- l B Sınıfı genel olarak, ikamet edilen ortamlar içindir.

Çevre aygıtları, genişleme kartları, yazıcılar, giriş / çıkış (I/O) aygıtları, monitörler, vb. gibi bilgisayara entegre edilen veya bağlanan Bilgi Teknolojisi Ekipmanları<br>(ITE), bilgisayarların elektromanyetik ortam sınıfl

NOT: DellT Inc. tarafından açık bir şekilde onaylanmayan ürün değişiklikleri veya tadilatları bu donanımı kullanma yetkinizi geçersizleştirebilir.

**Korumalı Sinyal Kabloları Hakkında Uyarı:** Radyo iletişim hizmetleriyle girişim oluşması olasılığını en aza indirgemek için, DellT çevre aygıtına başka aygıtlar<br>bağlarken, sadece korumalı kablolar kullanın. Korumalı kablo bilgisayar sistemi B Sınıfı ortamlar için sınıflanmıştır. Bununla birlikte, bazı seçeneklerin eklenmesi kimi yapılandırmaların sınıflamasını A Sınıfı olarak değiştirebilir.

Dell, bu ürünün bir EMI/EMC B Sınıfı uyumlu ürün olduğunu belirlemiştir. Aşağıdaki bölümlerde her düzenleyici kurum için ülkeye özel bilgiler verilmektedir.

# **ENERGY STAR® Uyumluluğu**

Üzerinde açılış ekranında ENERGY STAR® amblemi bulunan tüm Dell ürünleri, Dell tarafından gönderildiğinde yapılandırıldığı şekliyle, Çevre Koruma Örgütü (EPA) ENERGY STAR® gereksinimlerine uygun olduğu onaylanmıştır. Özellikle geceleri ve hafta sonları, ürünü uzun süre kullanmayacağınız zamanlarda ürününüzü kapatarak, elektrik kullanımının ve yan etkilerinin azaltılmasına yardımcı olabilirsiniz.

#### **Atık Elektrikli ve Elektronik Donanımlar (WEEE) Direktifi**

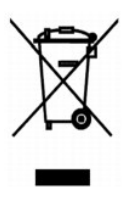

Avrupa Birliğinde, bu etiket bu ürünün ev atıkları ile birlikte atılmaması gerektiğini belirtir. Kurtarılabilmesi ve geri dönüştürülebilmesi için uygun bir tesise<br>bırakılmalıdır. Bu ürünün ülkenizde sorumlu bir şekilde nas **www.euro.dell.com/recycling**.

# **(WEEE) ????????? ???????????? ?????????? ??????? ?????**

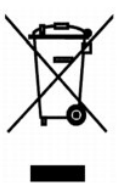

:?????? ?????? ?? ???? ????? ?? ????? ??? ??? ?????? ??? ????? ????? ????? ??? ??????? ??? ?????? .??????? ?????? ????????? ?????? ??????? ?????? ?? ??? ?????? ???? ?? .**www.euro.dell.com/recycling**

# **Diretiva WEEE (Waste from Electrical and Electronic Equipment)**

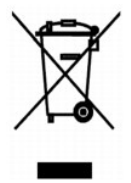

Na União Européia, essa etiqueta indica que o produto não deve ser descartado junto com o lixo normal. Ele deve ser depositado em uma instalação apropriada para coleta e reciclagem. Para obter informações sobre como reciclar este produto de forma responsável em seu país, visite: **www.euro.dell.com/recycling**.

# **Smernice o odpadních elektrickych a elektronickych zarízeních (WEEE)**

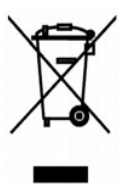

V Evropské unii tento štítek oznacuje, ze tento produkt nesmí byt likvidován s beznym komunálním odpadem. Je treba predat jej do príslušného zarízení za úcelem renovace a recyklace. Informace o recyklaci tohoto produktu ve vaší zemi naleznete na adrese: **www.euro.dell.com/recycling**.

## **WEEE-direktiv (Waste from Electrical and Electronic Equipment)**

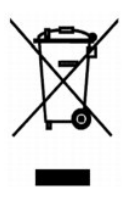

I EU angiver denne etiket, at produktet ikke m? bortskaffes sammen med husholdningsaffald. Det skal afleveres p? en facilitet, som er ansvarlig for gendannelse og genbrug. Oplysninger om ansvarlig genbrug af dette produkt i dit land finder du p?: **www.euro.dell.com/recycling**.

### **Richtlijn WEEE, afdanken van elektrische en elektronische apparaten**

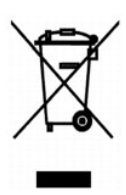

In de Europese Unie geeft dit label aan dit product niet via huishoudelijk afval mag worden afgedankt. Het moet gedeponeerd worden bij een daarvoor<br>geschikte voorziening zodat recuperatie en recyclage mogelijk zijn. Raadpl uw land: **www.euro.dell.com/recycling**.

### **Waste Electrical and Electronic Equipment (WEEE) Directive**

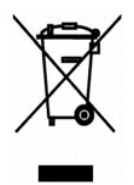

In the European Union, this label indicates that this product should not be disposed of with household waste. It should be deposited at an appropriate facility to enable recovery and recycling. For information on how to recycle this product responsibly in your country, please visit: **www.euro.dell.com/recycling**.

#### **WEEE-direktiivi käytöstä poistettujen laitteiden hävittämisestä**

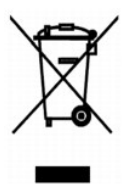

Euroopan unionissa tämä merkintä kertoo, että tuote tulee hävittää kotitalousjätteen mukana. Se tulee hävittää niin, että se voidaan noutaa ja siirtää kierrätykseen. Lisätietoja maakohtaisesta jätteenkäsittelyohjeista on sivustossa **www.euro.dell.com/recycling**.

# **Directive sur les déchets d'équipements électriques et électroniques (DEEE)**

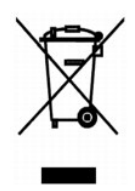

Dans l'Union européenne, cette étiquette indique que le produit ne doit pas être mis au rebus avec des déchets ménagers. Vous devez le déposer dans un lieu destiné à la récupération et au recyclage de tels déchets. Pour de plus amples informations sur le recyclage de ce produit dans votre pays, vous pouvez<br>consulter notre site à l'adresse suivante : www.euro.dell.com/rec

# **Richtlinie für Abfall von elektrischen und elektronischen Geräten (WEEE)**

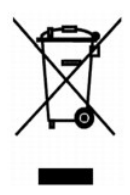

In der Europäischen Union bedeutet diese Markierung, dass dieses Produkt nicht mit dem Hausmüll entsorgt werden sollte. Es sollte zu einer sachgemäßen<br>Einrichtung gebracht werden, um Wiedergewinnung und Recycling zu ermögl

### **?????? ??????? µ? ?? ???ß???? ????? ?????????? ??? ???????????? ???????µ?? (WEEE)**

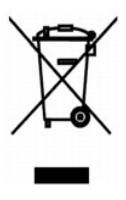

???? ????????? ?????, ? ??????? ???? ??????? ??? ?? ?????? ??? ?????? ?? ???????????? µ? ?? ??????? ?????? µµ???. ?????? ?? ??????????? ???? ?????????? ????????????? ??? ??????? ??? ??????????. ??? ??????????? ??????? µ? ??? ???????? ?????????? ????? ??? ????????? ??? ???? ???, ???????????? ??? ?????????: **www.euro.dell.com/recycling**.

## **Waste Electrical and Electronic Equipment (WEEE) Directive**

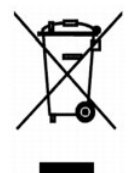

???? ??? ,??? ?????? ????? ?????? ?? ????? .?????? ????? ??? ????? ????? ??? ??????? ?? .????? ????? ??? ????? ?? ?????? ???? ?????? ?? ????? ,??????? ?????? .**www.euro.dell.com/recycling**

## **Direttiva WEEE (Waste from Electrical and Electronic Equipment)**

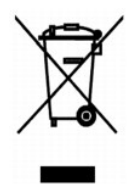

Nell'Unione Europea, questa etichetta indica che il prodotto non deve essere smaltito insieme ai rifiuti solidi urbani. Il prodotto deve essere depositato in un<br>impianto appropriato per consentirne il recupero e il ricicla

### **EE-direktivet (direktivet om elektrisk og elektronisk avfall)**

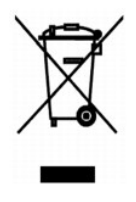

I EU indikerer dette merket at dette produktet ikke skal kastes sammen med vanlig restavfall. Det b?r avhendes ved et egnet anlegg slik at det kan<br>gjenvinnes og resirkuleres. Du finner mer informasjon om hvordan du kan res

## **Dyrektywa w sprawie zuzytego sprzetu elektrycznego i elektronicznego (WEEE)**

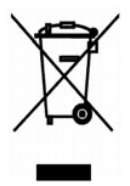

W Unii Europejskiej etykieta ta oznacza, ze tego produktu nie nalezy wyrzucac wraz z odpadami z gospodarstwa domowego. Nalezy go przekazac do<br>odpowiedniego zakladu, gdzie zostanie poddany odzyskowi i recyklingowi. Informac

# **?????????? ?? ????????? ? ???????? ?????????????? ? ???????????? ???????????? (WEEE)**

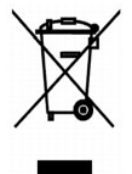

? ???????? ???????????? ????? ??? ??????? ???????? ?????? ?? ?????????? ??????? ?????????? ????????? ? ??????? ???????.??? ?????????? ?????? ?????????????

# **Directiva sobre el desecho de material eléctrico y electrónico (WEEE)**

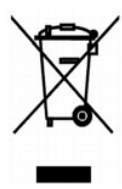

En la Unión Europea, esta etiqueta indica que la eliminación de este producto no se puede hacer junto con el desecho doméstico. Se debe depositar en una<br>instalación apropiada que facilite la recuperación y el reciclado. Pa

# **WEEE-direktivet (Waste from Electrical and Electronic Equipment)**

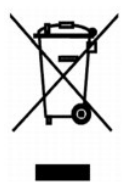

Inom EU indikerar den här etiketten att produkten får inte slängas med hushållsavfall. Den ska lämnas in på en återvinningsstation. Information om hur<br>produkten återvinns i ditt land finns på: www.e**uro.dell.com/recycling** 

# **Tarama**

- Fotoğrafları [Tarama](#page-32-0)
- [Birden Fazla Sayfa veya Resim Tarama](#page-33-0)
- Optik Karakter Tanıma (OCR) [İşlevini Kullanarak Taranan Metni Düzenleme](#page-34-0)
- **[Bir Resmi Bilgisayar](#page-34-1)ınıza Kaydetme**
- [Taranan Bir Resim veya Belgeyi E-](#page-35-0)posta ile Gönderme
- **[Belgeleri veya Resimleri Büyütme veya Küçültme](#page-35-1)**

Yazıcının operatör panelini veya bilgisayarınızı kullanarak, yazıcınızla tarama yapabilirsiniz.

- 1. Bilgisayarınızı ve yazıcını açın, birbirlerine bağlı olduklarından emin olun.
- 2. Üst kapağı açın.
- 3. Taramak istediğiniz belgeyi tarayıcı camının üzerine, ön yüzü aşağı dönük olarak yerleştirin. Belgenin ön yüzünün üst sol köşesinin, yazıcıdaki okla aynı hizada olmasına dikkat edin.

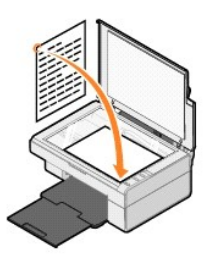

- 4. Üst kapağı kapatın.
- 5. Dell All-In-One Center'ı açmak için, sırasıyla **Başlat**® **Programlar** veya **Tüm Programlar**® **Dell Printers**® **Dell AIO Printer 810**® **Dell All-In-One Center** öğelerini tıklatın.

**Dell All-In-One Center** açılır.

**M** NOT: Dell All-In-One Center'ı yazıcınızın operatör panelindeki Tara düğmesine basarak da açabilirsiniz **2**. Bilgisayarınızda Dell All-In-One Center açılır.

6. **Taranan resmi gönder:** açılır menüsünde, tarama hedefiniz olarak bir program seçin. Örneğin, fakslamak istediğiniz öğeyi taramak için **Faks** seçeneğini işaretleyin.

**NOT:** Kullanmak istediğiniz program listede yoksa, açılan menüden **Diğerlerini ara...** öğesini seçin. Bir sonraki ekranda, **Ekle** öğesini tıklatın ve programınızı listeye ekleyin.

- 7. Tarama ayarlarınızı özelleştirin.
- 8. Tarama işlemini tamamlamak için **Şimdi Tara** seçeneğini tıklatın.

# <span id="page-32-0"></span>**Fotoğrafları Tarama**

- 1. Bilgisayarınızı ve yazıcını açın, birbirlerine bağlı olduklarından emin olun.
- 2. Üst kapağı açın.
- 3. Taramak istediğiniz fotoğrafı tarayıcı camının üzerine, ön yüzü aşağı dönük olarak yerleştirin. Fotoğrafın ön yüzünün üst sol köşesinin, yazıcıdaki okla aynı hizada olmasına dikkat edin.

Dikey yönlendirme için: Yatay yönlendirme için: Yatay yönlendirme için:

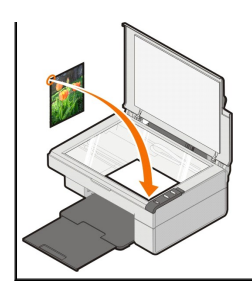

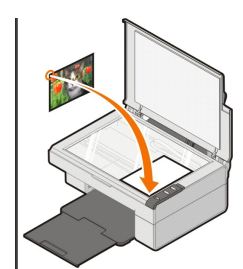

- 4. Üst kapağı kapatın.
- 5. Dell All-In-One Center'ı açmak için, sırasıyla **Başlat**® **Programlar** veya **Tüm Programlar**® **Dell Printers**® **Dell AIO Printer 810**® **Dell All-In-One Center** öğelerini tıklatın.

**Dell All-In-One Center** açılır.

**M** NOT: Dell All-In-One Center'ı yazıcınızın operatör panelindeki Tara düğmesine basarak da açabilirsiniz  $\mathscr{Q}$ . Bilgisayarınızda Dell All-In-One Center açılır.

- 6. Taranan resminizi görmek için **Şimdi Önizle**'yi tıklatın.
- 7. Taramak istediğiniz resim parçasının çevresine noktalı çizgileri hizalayın.
- 8. **Taranan resmi gönder:** açılır menüsünde kullanmak istediğiniz programı seçin.

**NOT:** Kullanmak istediğiniz program listede yoksa, açılan menüden **Diğerlerini ara...** öğesini seçin. Bir sonraki ekranda, **Ekle** öğesini tıklatın ve programınızı listeye ekleyin.

- 9. İstediğiniz ayarları değiştirin.
- 10. Resmi özelleştirmeniz tamamlandığında, **Şimdi Tara** seçeneğini tıklatın.

Belgenizle işiniz bittiğinde seçilen program açılır.

#### <span id="page-33-0"></span>**Birden Fazla Sayfa veya Resim Tarama**

- 1. Bilgisayarınızı ve yazıcını açın, birbirlerine bağlı olduklarından emin olun.
- 2. Üst kapağı açın.
- 3. Taramak istediğiniz ilk öğeyi tarayıcı camının üzerine, ön yüzü aşağı dönük olarak yerleştirin. Sayfanın ön yüzünün üst sol köşesinin, yazıcıdaki okla aynı hizada olmasına dikkat edin.

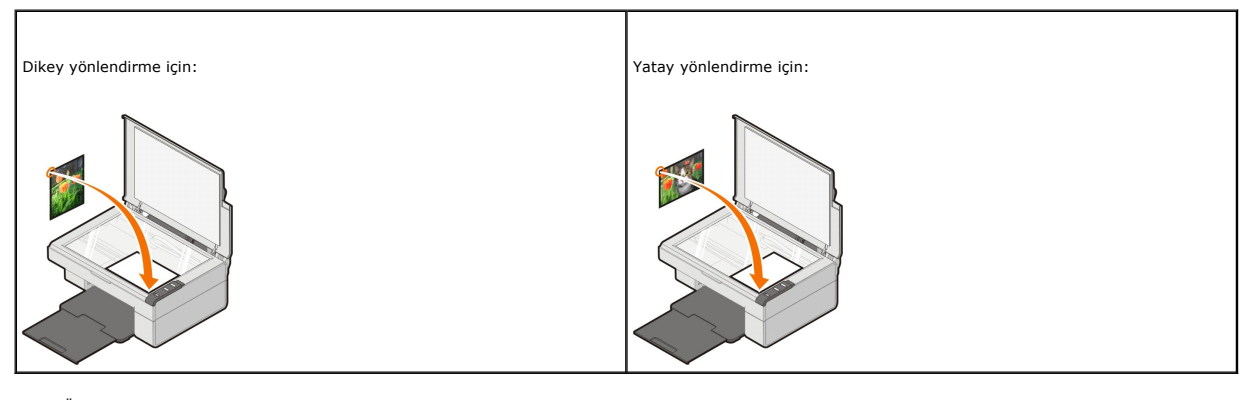

4. Üst kapağı kapatın.

5. Dell All-In-One Center'ı açmak için, sırasıyla **Başlat**® **Programlar** veya **Tüm Programlar**® **Dell Printers**® **Dell AIO Printer 810**® **Dell All-In-One Center** öğelerini tıklatın.

**Dell All-In-One Center** açılır.

**M** NOT: Dell All-In-One Center'ı yazıcınızın operatör panelindeki Tara düğmesine basarak da açabilirsiniz  $\mathscr{Q}$ . Bilgisayarınızda Dell All-In-One Center açılır.

6. **Taranan resmi gönder:** açılır menüsünde, tarama hedefiniz olarak bir program seçin.

**NOT:** Kullanmak istediğiniz program listede yoksa, açılan menüden **Diğerlerini ara...** öğesini seçin. Bir sonraki ekranda, **Ekle** öğesini tıklatın ve programınızı listeye ekleyin.

- 7. **Tarama** bölümünde, önce **Diğer Tarama Ayarlarını Göster** seçeneğini, ardından da **Gelişmiş** tuşunu tıklatın.
- 8. **Tarama** sekmesinde **Çıktıdan önce birden fazla öğe tara** kutusunu işaretleyin.
- 9. **TAMAM** düğmesini tıklatın.
- 10. Ayarlarınızı özelleştirmeniz tamamlandığında, **Şimdi Tara** seçeneğini tıklatın.

İlk sayfa tarandıktan sonra, sizden bir sonraki sayfayı yerleştirmeniz istenir.

- 11. Bir sonraki sayfayı tarayıcı camına yerleştirin ve **Evet** seçeneğini tıklatın. Tüm sayfalar taranana kadar, bu işlemi yineleyin.
- 12. Tarama işlemi bitince **Hayır** seçeneğini tıklatın. Programla birlikte taranan sayfalar açılır.

# <span id="page-34-0"></span>**Optik Karakter Tanıma (OCR) İşlevini Kullanarak Taranan Metni Düzenleme**

Optik Karakter Tanıma (OCR), taranan görüntüyü bir kelime işlemci programı içinde düzenlenebilen bir metin haline dönüştüren bir yazılımdır.

**NOT:** Japonca ve Basitleştirilmiş Çinc**e konuş**an kullanıcılar: Bilgisayarınızda OCR yazılımının **yüklü olduğ**undan emin olun. Yazıcınızla birlikte OCR<br>yazılımının bir kopyası **gönderilmiş** olup, yazıcı yazılımın**ızla bir** 

- 1. Üst kapağı açın.
- 2. Taramak istediğiniz belgeyi tarayıcı camının üzerine, ön yüzü aşağı dönük olarak yerleştirin. Belgenin ön yüzünün üst sol köşesinin, yazıcıdaki okla aynı hizada olmasına dikkat edin.

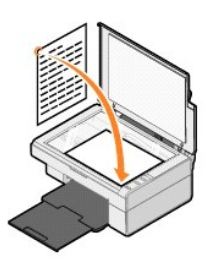

- 3. Üst kapağı kapatın.
- 4. Dell All-In-One Center'ı açmak için, sırasıyla **Başlat**® **Programlar** veya **Tüm Programlar**® **Dell Printers**® **Dell AIO Printer 810**® **Dell All-In-One Center** öğelerini tıklatın.

**Dell All-In-One Center** açılır.

- **MOT: Dell All-In-One Center'**ı yazıcınızın operatör panelindeki Tara düğmesine basarak da açabilirsiniz **2**. Bilgisayarınızda Dell All-In-One Center açılır.
- 5. **Taranan resmi gönder:** açılır menüsünde sözcük işlemci veya metin düzenleme programını seçin.

**NOT:** Kullanmak istediğiniz program listede yoksa, açılan menüden **Diğerlerini ara...** öğesini seçin. Bir sonraki ekranda, **Ekle** öğesini tıklatın ve programınızı listeye ekleyin.

6. Önce **Diğer Tarama Ayarlarını Göster** seçeneğini, ardından da **Gelişmiş** tuşunu tıklatın.

Gelişmiş Tarama Ayarları iletişim kutusu açılır.

- 7. **Taranan öğeyi metne dönüştür (OCR)** onay kutusunun işaretlendiğinden emin olun.
- 8. **TAMAM** düğmesini tıklatın.
- 9. **Şimdi Tara** seçeneğini tıklatın.

Taranan metin görüntülenir.

#### <span id="page-34-1"></span>**Bir Resmi Bilgisayarınıza Kaydetme**

1. Sırasıyla **Başlat**® **Programlar** veya **Tüm Programlar**® **Dell Printers**® **Dell AIO 810**® **Dell All-In-One Center** öğelerini tıklatın.

**Dell All-In-One Center** açılır.

- 2. **Verimlilik Araçları** bölümünde **Resmi bilgisayarıma kaydet** seçeneğini tıklatın.
- 3. Ekranınızdaki yönergeleri izleyin.

# <span id="page-35-0"></span>**Taranan Bir Resim veya Belgeyi E-posta ile Gönderme**

Taranan görüntü veya belgeleri e-posta ile göndermek için:

- 1. Üst kapağı açın.
- 2. Belgeyi veya fotoğrafı ön yüzü aşağı gelecek biçimde tarayıcı camına yerleştirin. Öğenin ön yüzünün üst sol köşesinin, yazıcıdaki okla aynı hizada olmasına dikkat edin.

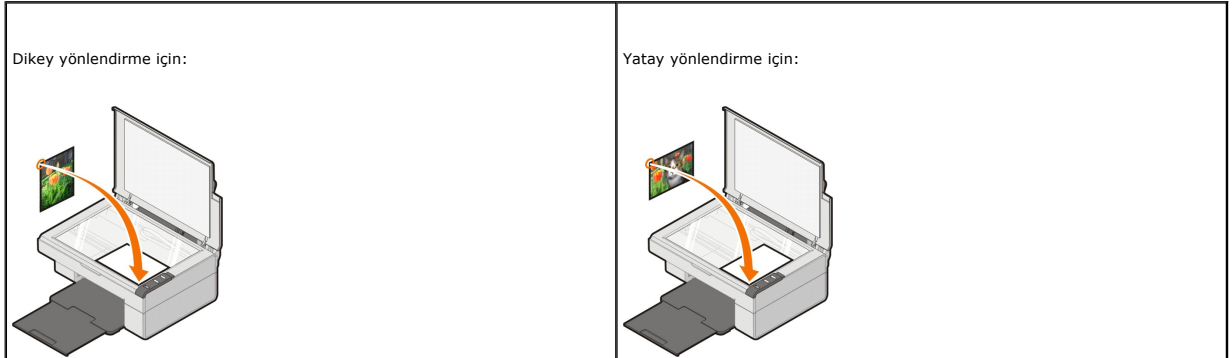

- 3. Üst kapağı kapatın.
- 4. Sırasıyla **Başlat**® **Programlar** veya **Tüm Programlar**® **Dell Printers**® **Dell AIO 810**® **Dell All-In-One Center** öğelerini tıklatın.

**Dell All-In-One Center** açılır.

**M** NOT: Dell All-In-One Center'ı yazıcınızın operatör panelindeki Tara düğmesine basarak da açabilirsiniz  $\Omega$ . Bilgisayarınızda Dell All-In-One Center açılır.

- 5. **Şimdi Önizle** 'yi tıklatın.
- 6. **Verimlilik Araçları** bölümünde, **Resmi veya belgeyi e-posta ile gönderme** seçeneğini tıklatın.
- 7. **Ne taranacak?** menüsünde bir seçim yapın.
- 8. Fotoğrafı e-posta ile göndermek üzere hazırlamak için ekrandaki yönergeleri izleyin.
- 9. **İleri** düğmesini tıklatın.
- 10. E-posta programınızı açın ve eklenen fotoğraf için bir not yazın ve sonra gönderin.

**ANOT: Belgeleri e-postaya ekleme ile ilgili sorularınız varsa, e-posta programınızın Yardım dosyalarına bakın.** 

# <span id="page-35-1"></span>**Belgeleri veya Resimleri Büyütme veya Küçültme**

Yazıcınızı bilgisayarla birlikte kullanıyorsanız, Dell All-In-One Center'ı kullanarak, belgenizi yüzde 25 ile 400 değerleri arasında büyütebilir veya küçültebilirsiniz.

- 1. Kağıdı yükleyin. Daha fazla bilgi için, bkz: Ka[ğıt Yükleme](file:///C:/data/CHM_OUT/systems/PRN810/TU/ug/ug_tu.chm/ug_tu/about.htm#1006044).
- 2. Üst kapağı açın.
- 3. Belgeyi veya fotoğrafı ön yüzü aşağı gelecek biçimde tarayıcı camına yerleştirin. Oğenin ön yüzünün üst sol köşesinin, yazıcıdaki okla aynı hizada<br>olmasına dikkat edin.

Dikey yönlendirme için:  $\blacksquare$  Yatay yönlendirme için:

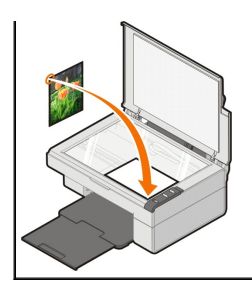

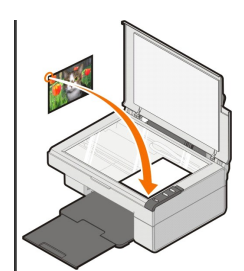

4. Üst kapağı kapatın.

5. Sırasıyla **Başlat**® **Programlar** veya **Tüm Programlar**® **Dell Printers**® **Dell AIO 810**® **Dell All-In-One Center** öğelerini tıklatın. **Dell All-In-One Center** açılır.

**NOT: Dell All-In-One Center**'ı yazıcınızın operatör panelindeki **Tara** düğmesine basarak da açabilirsiniz . Bilgisayarınızda **Dell All-In-One Center**  açılır.

- 6. **Şimdi Önizle** 'yi tıklatın.
- 7. **Verimlilik Araçları** bölümünde **Resmi büyüt veya küçült** seçeneğini işaretleyin.
- 8. Yeni görüntünün boyutunu seçmek için ekranınızdaki yönergeleri izleyin.
- 9. Resmi özelleştirmeniz tamamlandığında, **Şimdi Yazdır** seçeneğini tıklatın.

# **Yazılımı Öğrenme**

- [Dell All-In-One Center](#page-37-0)'ı Kullanma
- Yazdı[rma Tercihlerini Kullanma](#page-38-0)
- [Dell Picture Studio](#page-39-0)'yu kullanma
- **O** [Dell Ink Management System](#page-39-1)
- Yazılımı Kald[ırma ve Yeniden Yükleme](#page-40-0)

Yazıcı yazılımına şunlar dahildir:

- l **Dell All-In-One Center**  Yeni taranan veya önceden kaydedilmiş belge ve görüntülerle çeşitli tarama, kopyalama, faks ve yazdırma işlemleri yapabilmenizi sağlar.
- l **Yazdırma Tercihleri** Yazıcı ayarlarını düzenlemenizi sağlar.
- l **Dell Picture Studio**  Fotoğraf ve diğer türlerdeki görüntüleri yönetmenizi, düzenlemenizi, yazdırmanızı ve dönüştürmenizi sağlar.
- l **Dell Ink Management System™**  Yazıcıdaki mürekkep azalınca sizi uyarır.

### <span id="page-37-0"></span>**Dell All-In-One Center'ı Kullanma**

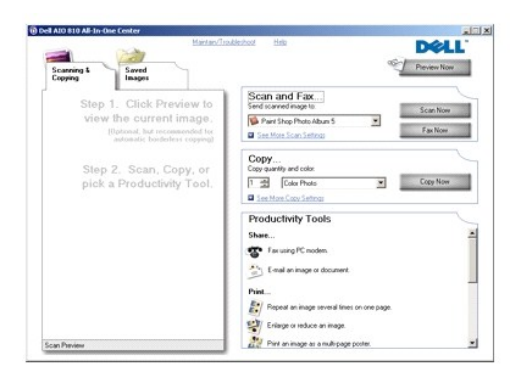

**Dell All-In-One Center** ile aşağıdakileri yapabilirsiniz:

- l Tarayın, kopyalayın, faks gönderin ve verimlilik araçlarını kullanın.
- l Taranan görüntüyü nereye göndermek istediğinizi seçin.
- l Kopyalarınızın sayısını ve rengini seçin.
- l Sorun giderme ve bakım bilgilerine erişin.
- l Yazdırmak veya kopyalamak istediğiniz görüntüleri önizleyin.
- l Fotoğrafları yönetin (fotoğrafları klasörlere kopyalayın, yazdırın ve sanatsal kopyalama görevleri gerçekleştirin).

**Dell All-In-One Center**'a erişmek için:

**Başlat**® **Programlar** veya **Tüm Programlar**® **Dell Printers**® **Dell AIO 810**® **Dell All-In-One Center** öğelerini tıklatın.

Dell All-In-One Center'da dört ana bölüm bulunur: **Tarama ve Faks gönderme/alma, Kopyalama, Verimlilik Araçları** ve **Önizleme.**

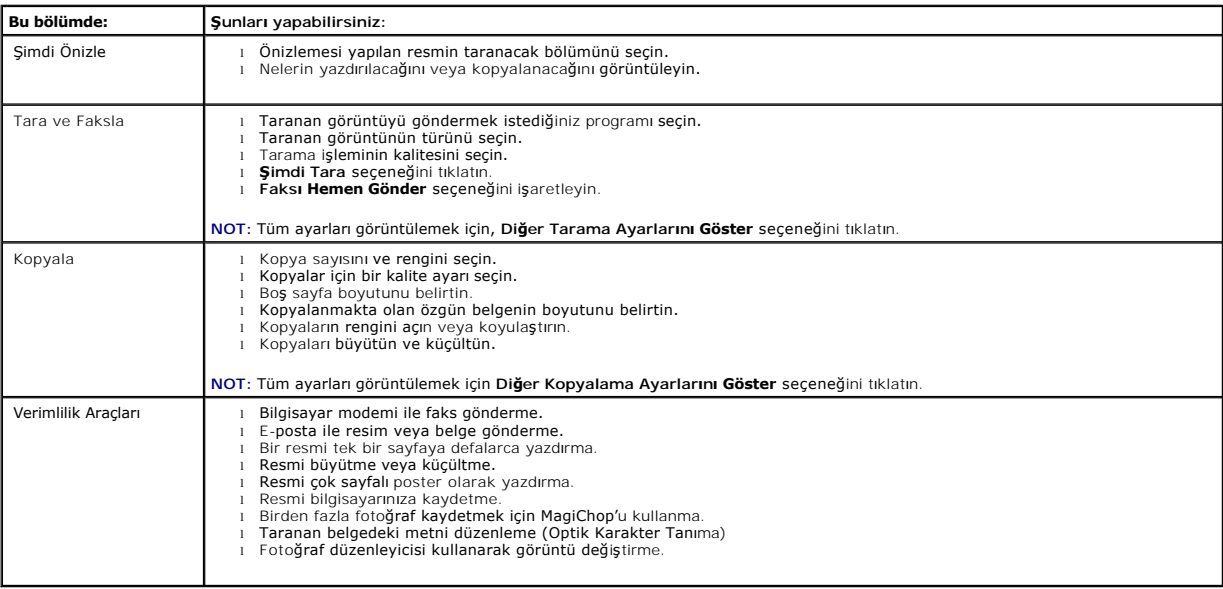

Dell All-In-One Center hakkında daha fazla bilgi için, Dell All-In-One Center'daki **Yardım** düğmesini tıklatın.

### <span id="page-38-0"></span>**Yazdırma Tercihlerini Kullanma**

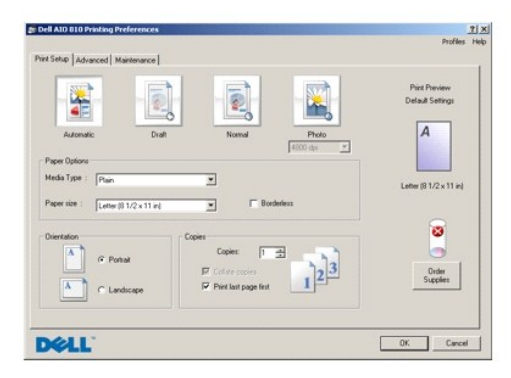

**Yazdırma Tercihleri** çeşitli yazıcı ayarlarını değiştirebilmenizi sağlar. Oluşturmak istediğiniz projenin türüne bağlı olarak, yazıcınızın ayarlarını **Yazdırma Tercihleri**'nde değiştirebilirsiniz.

**Yazdırma Tercihleri**'ne erişmek için:

1. Belgeniz açıkken **Dosya**® **Yazdır** öğelerini tıklatın.

**Yazdır** iletişim kutusu açılır.

2. **Yazdır** iletişim kutusunda **Tercihler**, **Özellikler**, **Seçenekler** veya **Kurulum** (kullandığınız program veya işletim sistemine göre değişir) seçeneğini tıklatın.

**Yazdırma Tercihleri** iletişim kutusu açılır.

Belge açık değilken **Yazdırma Tercihleri**'ne erişmek için:

- 1. Windows XP işletim sisteminde Başlat→ Denetim Masası→ Yazıcılar ve Diğer Donanım→ Yazıcılar ve Fakslar öğelerini tıklatın.
- Windows 2000 işletim sisteminde **Başlat**® **Ayarlar**® **Yazıcılar** öğelerini tıklatın.
- 2. Yazıcı simgesini sağ tıklatın ve **Yazdırma Tercihleri**'ni seçin.

**NOT: Yazıcılar** klasöründen yapılan yazıcı ayarlarındaki değişiklikler, bir çok program için varsayılan ayarlar haline gelir.

#### **Yazdırma Tercihleri Sekmeleri**

**Yazdırma Tercihleri**'nde üç ana sekme bulunur.

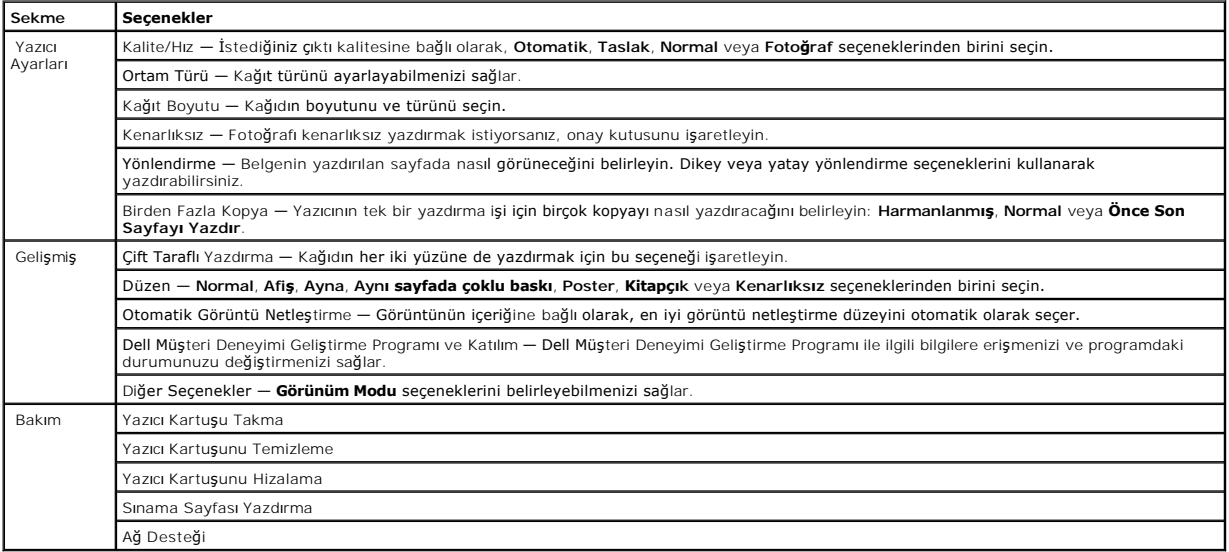

### <span id="page-39-0"></span>**Dell Picture Studio'yu kullanma**

Dell Picture Studio'da, dijital foto**ğrafçılık dünyası**nı keşfedin ve nasıl foto**ğraf düzenleyeceğ**inizi, oluşturacağınızı ve yazdıracağınızı öğrenin. Dell Picture<br>Studio'da iki ana bileşen vardır:

l Paint Shop Photo Album 5

Sırasıyla **Başlat**® **Programlar** veya **Tüm Programlar**® **Dell Picture Studio 3**® **Paint Shop Photo Album 5**® **Paint Shop Photo Album** öğelerini tıklatın.

l Paint Shop Pro Studio

Sırasıyla **Başlat**® **Programlar** veya **Tüm Programlar**® **Dell Picture Studio 3**® **Paint Shop Pro Studio**® **Jasc Paint Shop Pro Studio** öğelerini tıklatın.

**NOT:** İşletim sisteminize bağlı olarak, bu programlardan bazılarını veya hiçbirini kullanamayabilirsiniz.

# <span id="page-39-1"></span>**Dell Ink Management System**

Bir iş yazdırdığınızda, yazdırma işinin ilerleyişini gösteren yazdırma ilerleme ekranı ile birlikte kartuşta kalan mürekkep miktarı ve yaklaşık sayfa sayısı<br>görüntülenir. Sayfa sayacı, yazdırma alışkanlıkları öğremlinceye

Kartuştaki mürekkep düzeyi azalınca, yazdırmaya çalıştığınızda ekranda **Mürekkep Düzeyi Düşük Uyarısı** görüntülenir. Yeni bir kartuş takıncaya kadar, her yazdırma denemenizde bu uyarı görüntülenir. Mürekkep kartuşu değiştirme hakkında daha fazla bilgi için, bkz: Mürekkep Kartusu Değistirme

Mürekkep kartuşunuz boşalınca, yazdırmaya çalıştığınızda **Yedek Depo** penceresi görüntülenir. Yazdırmaya devam ederseniz, yazdırma işiniz beklediğiniz gibi olmayabilir.

<span id="page-40-1"></span>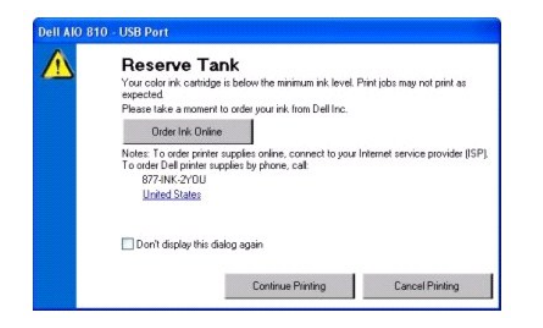

# <span id="page-40-0"></span>**Yazılımı Kaldırma ve Yeniden Yükleme**

Yazıcınız düzgün çalışmaz veya yazıcıyı kullanırken hata mesajları görüntülenirse, yazıcı yazılımını kaldırabilir ve yeniden yükleyebilirsiniz.

- 1. **Başlat**® **Programlar** veya **Tüm Programlar**® **Dell Printers**® **Dell AIO 810**® **Uninstall Dell AIO 810 öğelerini tıklatın.**
- 2. Ekranınızdaki yönergeleri izleyin.
- 3. Bilgisayarınızı yeniden başlatın.
- 4. *Sürücüler ve Yardımcı Programlar* CD'sini takın ve ekrandaki yönergeleri izleyin.

Yükleme ekranı görüntülenmezse:

a. *Windows XP* işletim sisteminde **Başlat**® **Bilgisayarım** öğelerini tıklatın.

*Windows 2000* işletim sisteminde, masaüstündeki **Bilgisayarım** simgesini çift tıklatın.

b. **CD-ROM sürücüsü** simgesini çift tıklatın. Gerekirse, **setup.exe** simgesini çift tıklatın.

- c. Yazıcı yazılımı yükleme ekranı görüntülendiğinde, **Kişisel Kurulum** veya **Ağ Kurulumu** seçeneğini tıklatın.
- d. Kurulumu tamamlamak için ekrana gelen yönergeleri uygulayın.

# **Yazıcının Teknik Özellikleri**

- [Genel Bak](#page-41-0)ıs
- **O** Cevresel Özellikler
- [Güç Tüketimi ve Gereksinimler](#page-41-2)
- [Faks Modu Özellikleri](#page-41-3)
- Bask[ı Kalitesi Özellikleri](#page-42-0)
- [Kopyalama / Tarama Modu Özellikleri](#page-42-1)
- **·** İs[letim Sistemi Deste](#page-42-2)ği
- [Sistem Özellikleri ve Gereksinimler](#page-42-3)
- Yazdı[rma Ortam](#page-43-1)ı Kılavuzları
- $\bullet$  [Kablolar](#page-43-2)

# <span id="page-41-0"></span>**Genel Bakış**

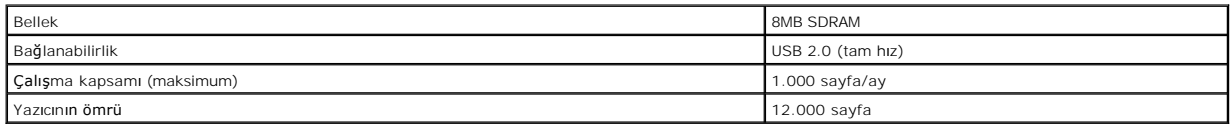

# <span id="page-41-1"></span>**Çevresel Özellikler**

# **Sıcaklık/Göreli Nem**

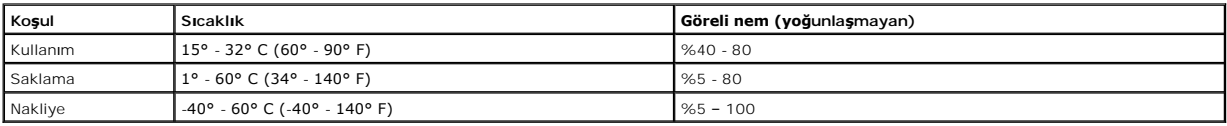

# <span id="page-41-2"></span>**Güç Tüketimi ve Gereksinimler**

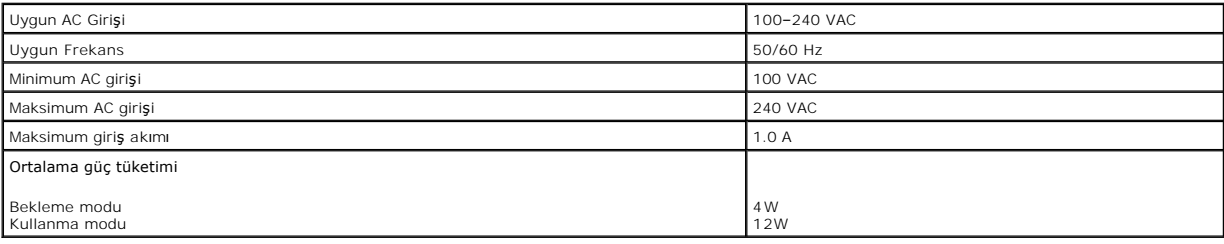

# <span id="page-41-3"></span>**Faks Modu Özellikleri**

Faks göndermek için tarama yaptığınızda, belgeniz 100 dpi'de (nokta/inç) taranacaktır.

Faksın düzgün çalışması için:

l Yazıcının etkin bir telefon hattına bağlı bir bilgisayara takılı olması gerekir.

l Yazıcının bir USB kablosuyla bilgisayara bağlı olması gerekir.

**NOT:** DSL (dijital abone hattı), ISDN (entegre hizmetler dijital ağı) veya kablo modem ile faks gönderemezsiniz.

# <span id="page-42-0"></span>**Baskı Kalitesi Özellikleri**

#### **Fotoğraf/Parlak Ortam**

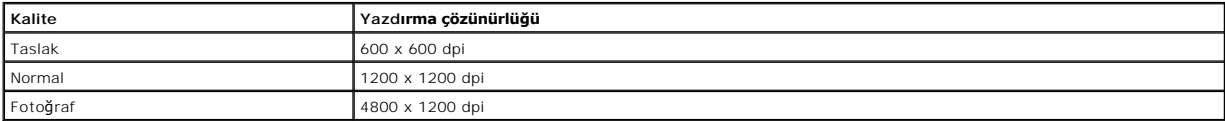

#### **Diğer Tüm Ortamlar**

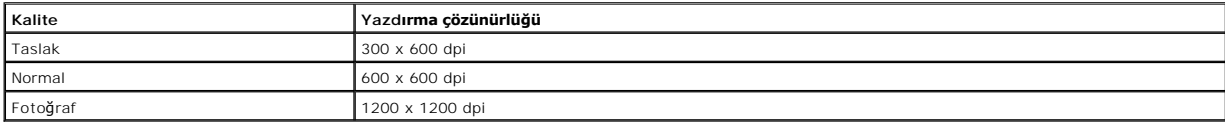

# <span id="page-42-1"></span>**Kopyalama / Tarama Modu Özellikleri**

Dell™ All-In-One Printer 810, 72 ile 19.200 dpi arası çözünürlüklerde tarama yapabilir. Yazıcınızın bu kapasiteye sahip olmasına karşın, Dell önceden ayarlanan<br>çözünürlüklerin kullanılmasını önerir.

#### **Kopya Kalitesi Özellikleri**

#### **Ana Makineden Kopyalama**

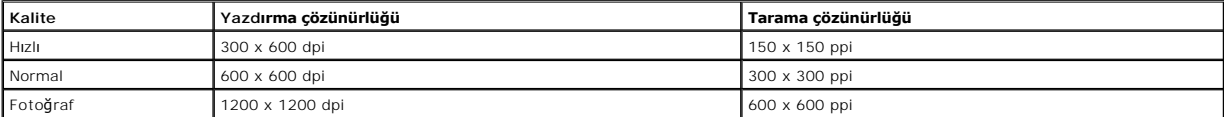

#### **Bağımsız Kopyalama**

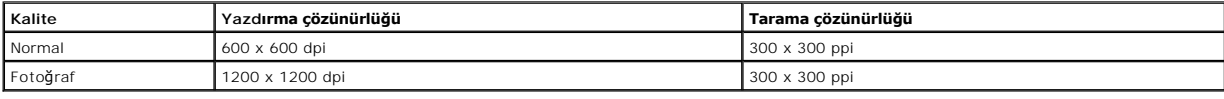

# <span id="page-42-2"></span>**İşletim Sistemi Desteği**

Dell™ All-In-One Printer 810 aşağıdaki işletim sistemlerini destekler:

Windows 2000

Windows XP

Windows XP Professional x64 Edition

# <span id="page-42-3"></span>**Sistem Özellikleri ve Gereksinimler**

İşletim sisteminizin minimum sistem gereksinimlerini karşılaması gerekir.

<span id="page-43-0"></span>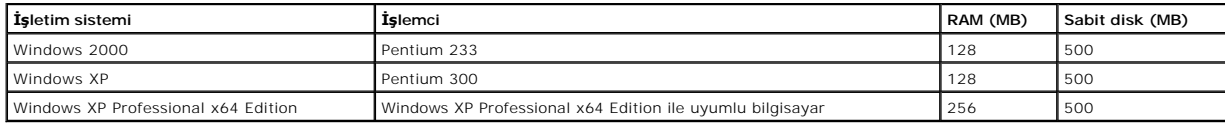

# <span id="page-43-1"></span>**Yazdırma Ortamı Kılavuzları**

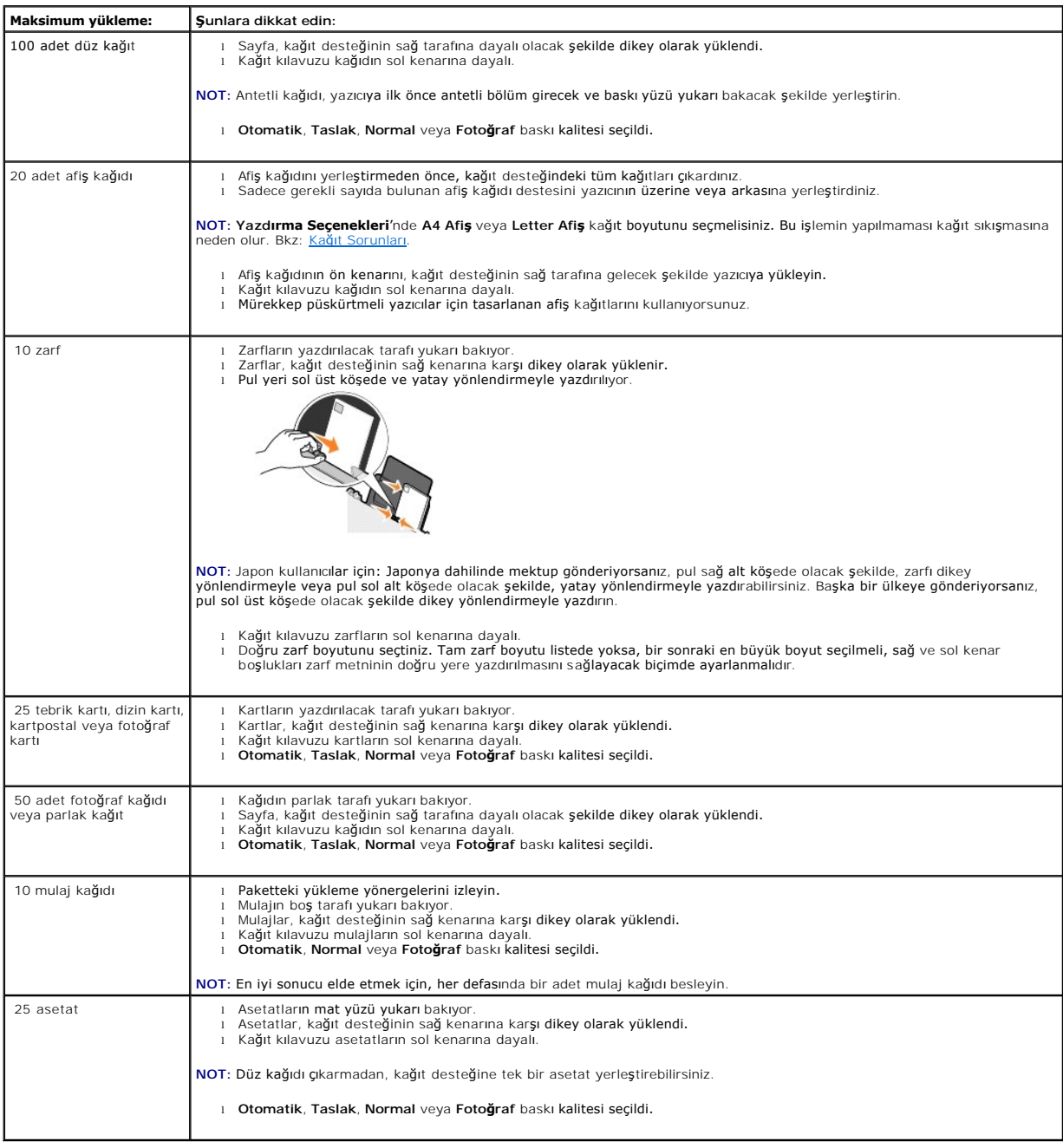

# <span id="page-43-2"></span>**Kablolar**

Dell™ All-In-One Printer 810, Evrensel Seri Yol (USB) kablosu (ayrı satılır) kullanılır.

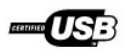

# <span id="page-45-0"></span>**Sorun Giderme**

- **O** [Kurulum Sorunlar](#page-45-1)ı
- **[Genel Sorunlar](#page-46-1)**
- **Baskı [Kalitesini Art](#page-46-2)ırma**

# <span id="page-45-1"></span>**Kurulum Sorunları**

# **Bilgisayar Sorunları**

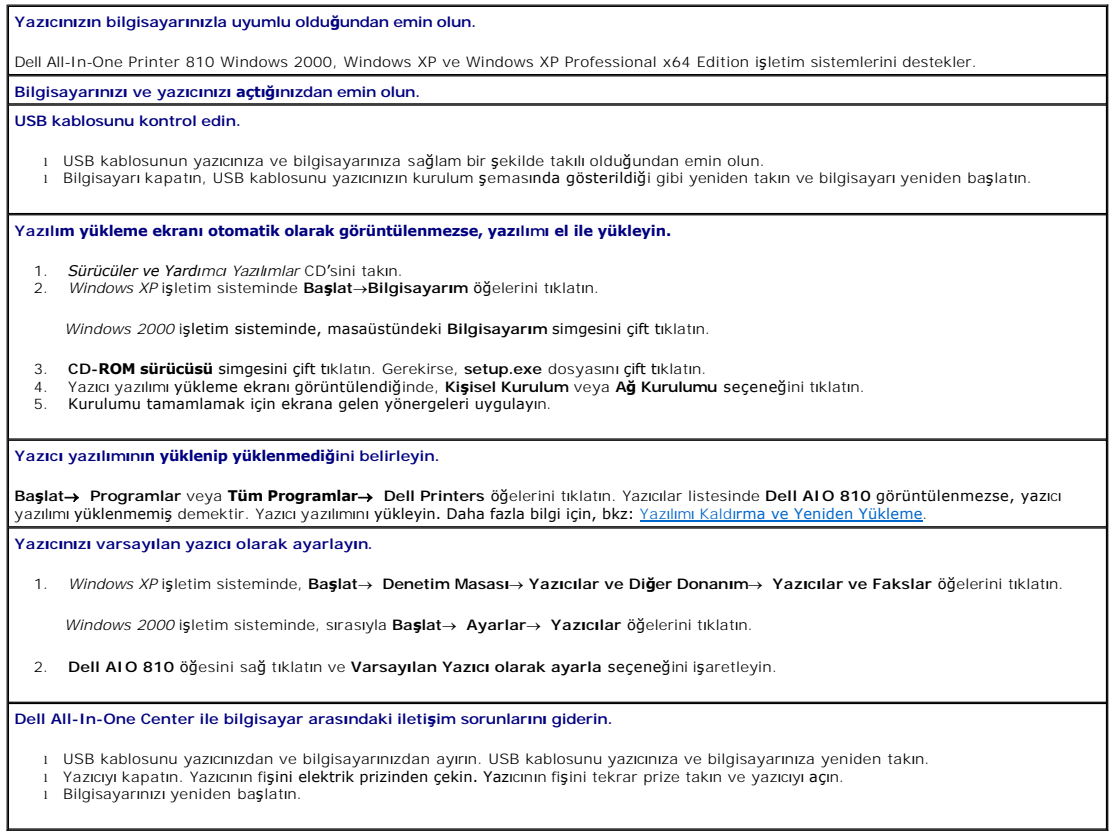

#### **Yazıcı Sorunları**

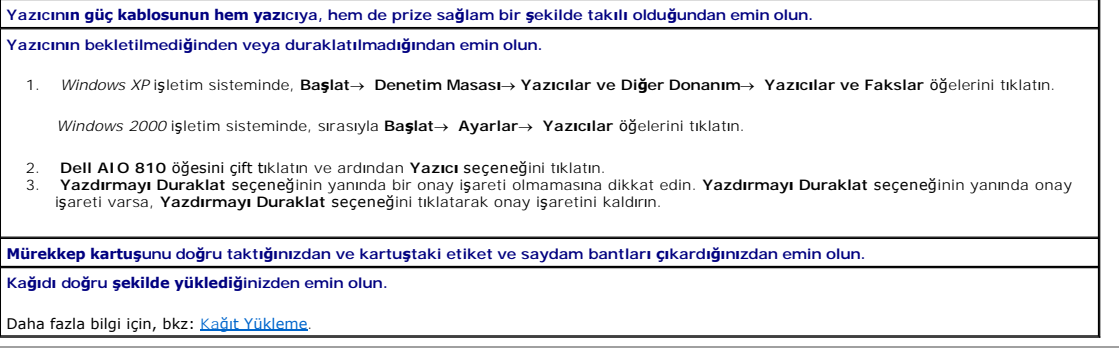

# <span id="page-46-1"></span><span id="page-46-0"></span>**Genel Sorunlar**

#### **Faks Sorunları**

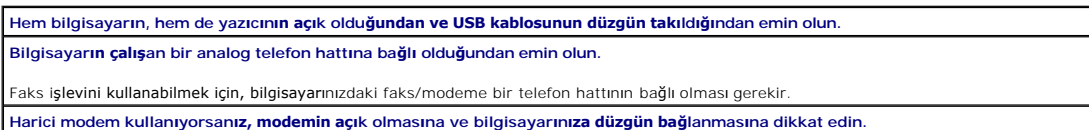

#### **Kağıt Sorunları**

**Kağıdı doğru şekilde yüklediğinizden emin olun.**

Daha fazla bilgi için, bkz: Ka[ğıt Yükleme](file:///C:/data/CHM_OUT/systems/PRN810/TU/ug/ug_tu.chm/ug_tu/about.htm#1006044).

**Yalnızca yazıcınız için önerilen kağıtları kullanın.**

Daha fazla bilgi için, bkz: Yazdı[rma Ortam](file:///C:/data/CHM_OUT/systems/PRN810/TU/ug/ug_tu.chm/ug_tu/specs.htm#548440)ı Kuralları

**Birden fazla sayfa yazdırırken, daha az sayıda kağıt kullanın.**

Daha fazla bilgi için, bkz: Yazdı[rma Ortam](file:///C:/data/CHM_OUT/systems/PRN810/TU/ug/ug_tu.chm/ug_tu/specs.htm#548440)ı Kuralları.

**Kağıdın buruşuk, yırtık veya hasar görmüş olmadığından emin olun.**

Kağıdın, kağıt desteğinde ortalanmasına ve kağıt kılavuzlarının kağıdın sol ve sağ kenarlarına dayalı olmasına dikkat edin.

**Kağıt sıkışması olup olmadığını kontrol edin.**

*Yazıcı ve bilgisayarınızı kullanarak*

Kağıt sıkışıklığını gidermek için ekranda verilen yönergeleri izleyin.

*Sadece yazıcınızı kullanarak*

Kağıt sıkışması kağıt desteğinde oluştuysa:

- 1. Yazıcınızı kapatın.
- 2. Kağıdı sıkıca tutup, yava**şça yaz**ıcı**dan çekin.**<br>3. Yazıcınızı **aç**ın ve belgenizi yeniden yazdırın.

Kağıt sıkışmasını göremiyorsanız:

- 1. Yazıcınızı kapatın.<br>2. Yazıcı **ünitesini kaldı**rın ve tarayıcı desteğini şeritlerin arası**na getirerek, aç**ık kalmasını sağlayın.
- 3. Kağıdı yava**şça yazıcıdan çekin.**<br>4. Yazıcıyı kapatın, yazıcıyı **açı**n ve belgeyi yeniden yazdırın.

## <span id="page-46-2"></span>**Baskı Kalitesini Artırma**

Belgelerinizin baskı kalitesinden memnun değilseniz, baskı kalitesini çeşitli yollarla artırabilirsiniz.

- l Uygun kağıt kullanın. Örneğin fotoğraf yazdırıyorsanız, Dell Premium Fotoğraf Kağıdı kullanın.
- l Daha kalın, parlak beyaz veya kaplamalı kağıt kullanın. Fotoğraf yazdırıyorsanız, Dell Premium Fotoğraf Kağıdı kullanın.

**NOT:** Dell Premium Fotoğraf Kağıdı her bölgede bulunamayabilir.

l Daha yüksek bir baskı kalitesi seçin.

Daha yüksek bir baskı kalitesi seçmek için:

1. Belgeniz açıkken **Dosya**® **Yazdır** öğelerini tıklatın.

**Yazdır** iletişim kutusu açılır.

2. **Tercihler**, **Özellikler**, **Seçenekler** veya **Ayarlar** (kullandığınız program veya işletim sistemine bağlı olarak) öğesini tıklatın.

**Yazdırma Tercihleri** iletişim kutusu açılır.

3. **Yazdırma Ayarları** sekmesinde, daha yüksek bir kalite ayarı seçin.

- 4. Belgenizi yeniden yazdırın.
- 5. Baskı kalitesi artmazsa, mürekkep kartuşunuzu hizalamayı veya temizlemeyi deneyin. Hizalama hakkında daha fazla bilgi için, bkz: <u>Mürekkep Kartuşunu</u><br><u>Hizalama</u>. Mürekkep kartuşlarını temizleme hakkında daha fazla bilgi

Diğer çözüm önerileri için, **support.dell.com** adresine gidin.